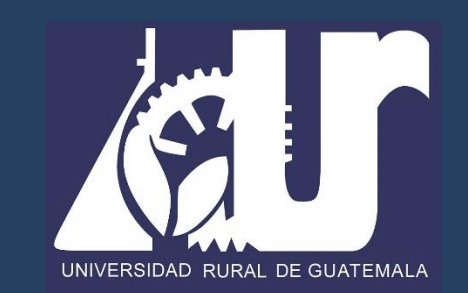

**Guatemala, segundo semestre 2024**

# **Laboratorio de Geografía económica y Sistemas de Información Geográfica**

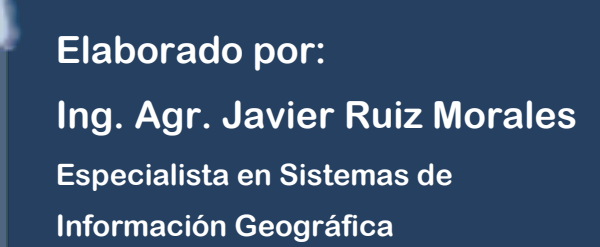

# **PROGRAMACIÓN DE ACTIVIDADES**

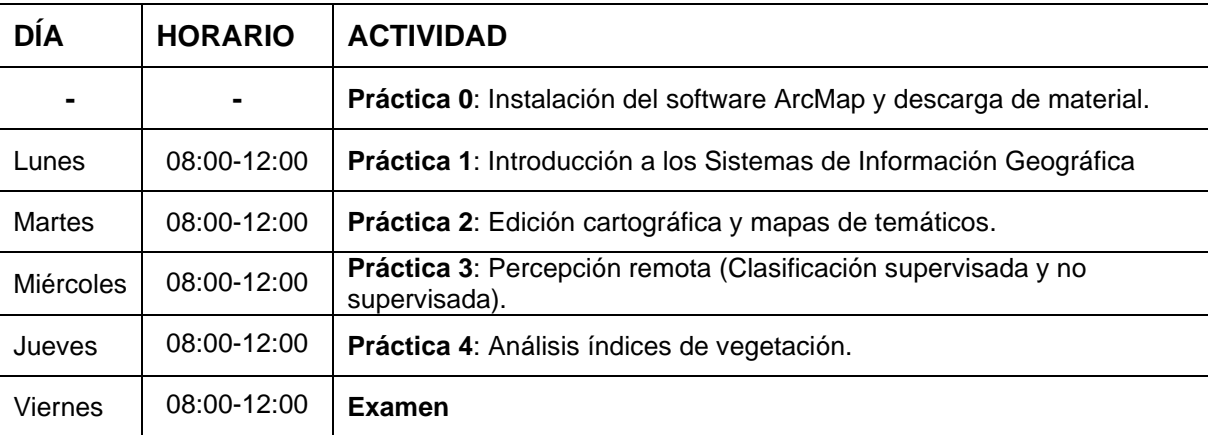

# **MATERIAL NECESARIO PARA LA REALIZACIÓN DE LAS PRÁCTICAS**

Cada grupo de estudiantes de máximo 4 personas debe de traer el material que se le indica en la siguiente tabla, según el día junto con los materiales de limpieza que se entregan (alcohol en gel, jabón líquido para manos, un rollo de papel mayordomo y una bolsa para basura).

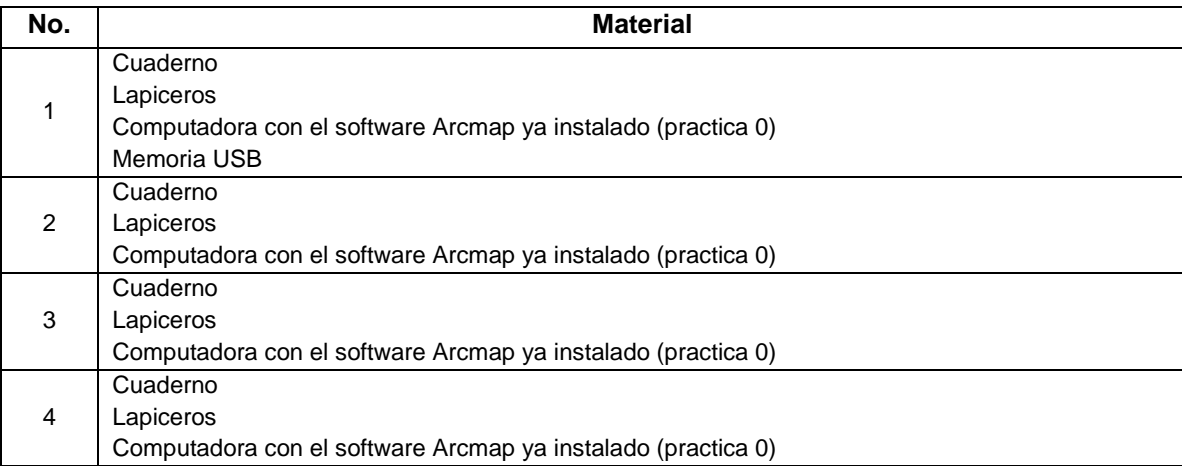

# **INSTRUCCIONES PARA REALIZAR LAS PRÁCTICAS**

Para la realización adecuada de las prácticas deberán atenderse las siguientes indicaciones:

- 1. Presentarse puntualmente a la hora del inicio del laboratorio y permanecer durante la duración de este.
- 2. Realizar las actividades y hojas de trabajo planteadas durante la práctica.
- 3. Participación y cuidado de cada uno de los integrantes del grupo en todo momento de la práctica.
- 4. Conocer la teoría, (leer el manual antes de presentarse a cada práctica).
- 5. **No se permite el uso de teléfono celular dentro del laboratorio**, Si tiene llamadas laborales deberá atender las mismas únicamente en el horario de receso.
- 6. Si sale del salón de clases sin la autorización del docente perderá el valor de la práctica.
- 7. No puede atender visitas durante la realización de la práctica.
- 8. El horario de receso es únicamente de 15 minutos.
- 9. **Respeto dentro del laboratorio hacia los catedráticos o compañeros (as).**

#### **La falta a cualquiera de los incisos anteriores será motivo de una inasistencia**.

Considere que se prohíbe terminantemente comer, beber y fumar. Éstos también serán motivos para ser retirado de la práctica.

Recuerde que para tener derecho al punteo y aprobar el curso deberá presentarse a las prácticas y realizar las evaluaciones en línea, las cuales estarán habilitadas del **28 de octubre 2024 a las 8:00 al 1 de noviembre 2024 a las 18:00**.

# **PRÁCTICA NO. 0**

#### **INSTALACIÓN DEL SOFTWARE ARCMAP Y DESCARGA DE MATERIAL**

### **1. Propósito de la práctica:**

1.1. Obtener el material de trabajo para utilizar a lo largo del laboratorio.

#### **2. Procedimiento:**

#### **2.1. Descarga e instalación del software ArcMap 10.8**

- **Paso 1:** Ingresar a la página <https://ruiz2h2.wixsite.com/agrosigu>
- **Paso 2:** Dirigirse al apartado de descargas y buscar el apartado de descarga de software ingresar al link y descargarlo.
- **Paso 3:** Descomprimir el archivo ArcMap10 con 7 zip.

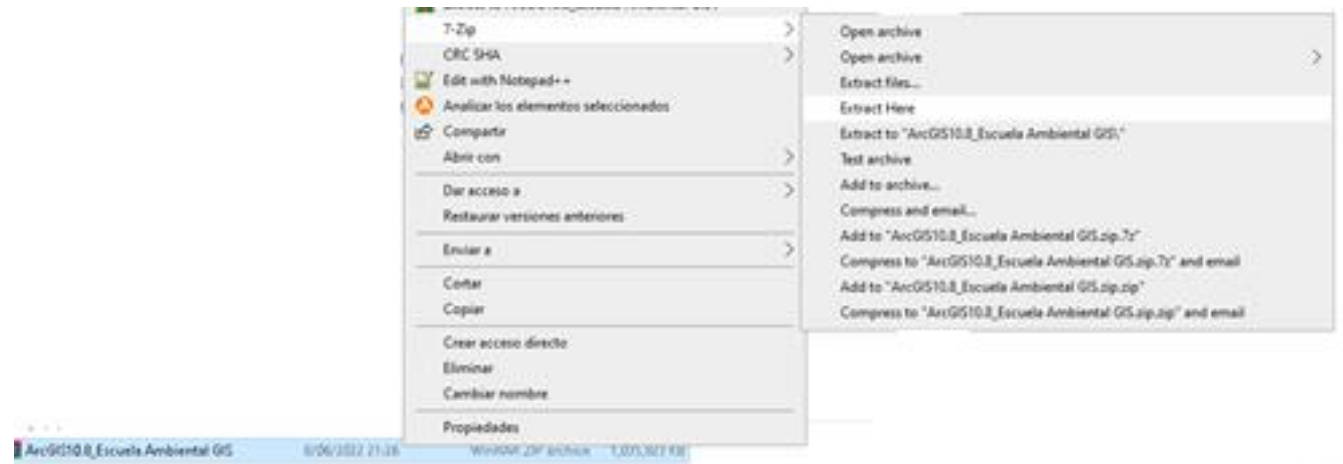

• **Paso 4:** Ingresar la contraseña **eagis** en 7zip para descomprimir el archivo

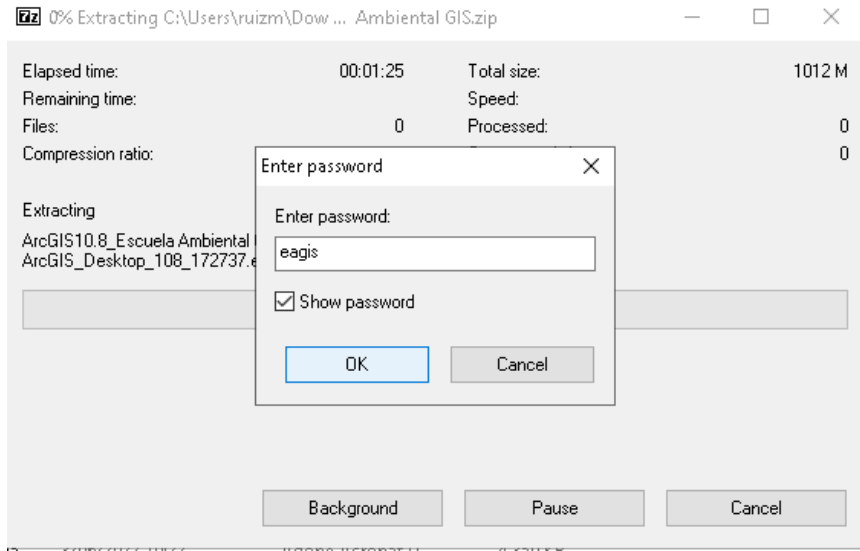

• **Paso 5:** Al descomprimir el archivo obtendrá dos archivos; una aplicación y un archivo comprimido con el nombre **CRACK** el cual se debe descomprimir.

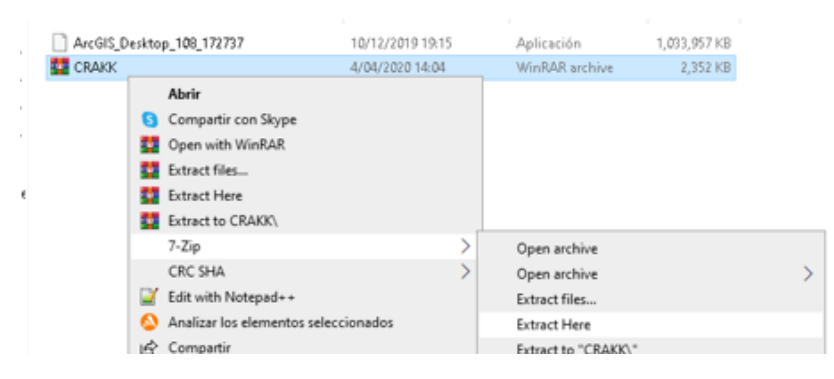

• **Paso 6:** Ejecutar como administrar el archivo **ArcGis\_Destop\_108\_172737** y dar click en **next** en las siguientes pantallas.

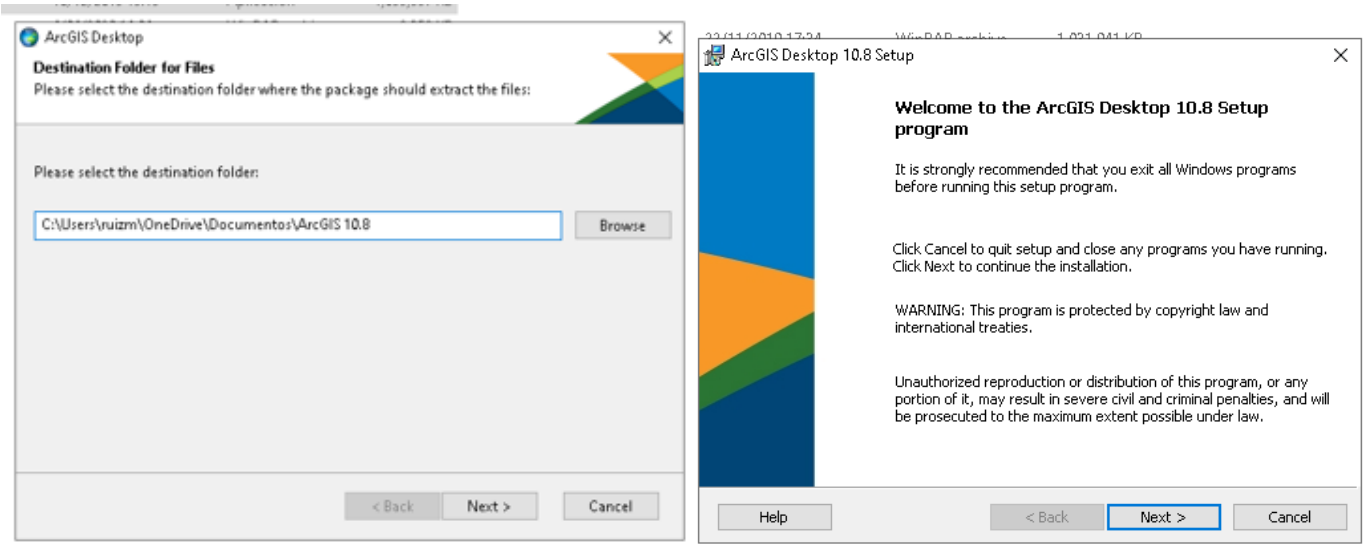

• **Paso 7:** Ingresar a la carpeta Desktop, luego a la carpeta Setupfiles y dar doble click en setup, aceptar el acuerdo de uso y seleccionar el tipo de instalación **completa**.

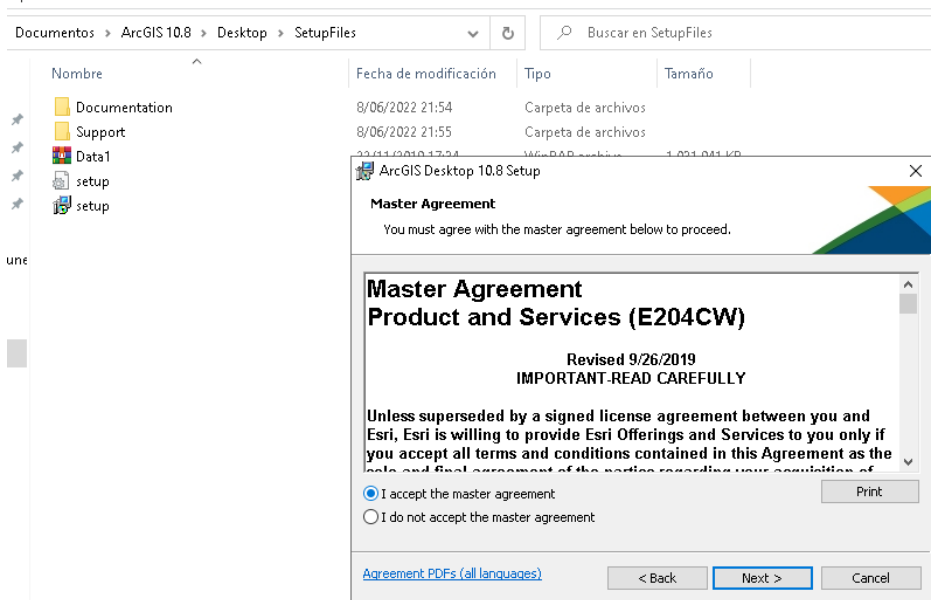

• **Paso 8:** Dar click en el botón **next** en las siguientes dos pantallas de instalación.

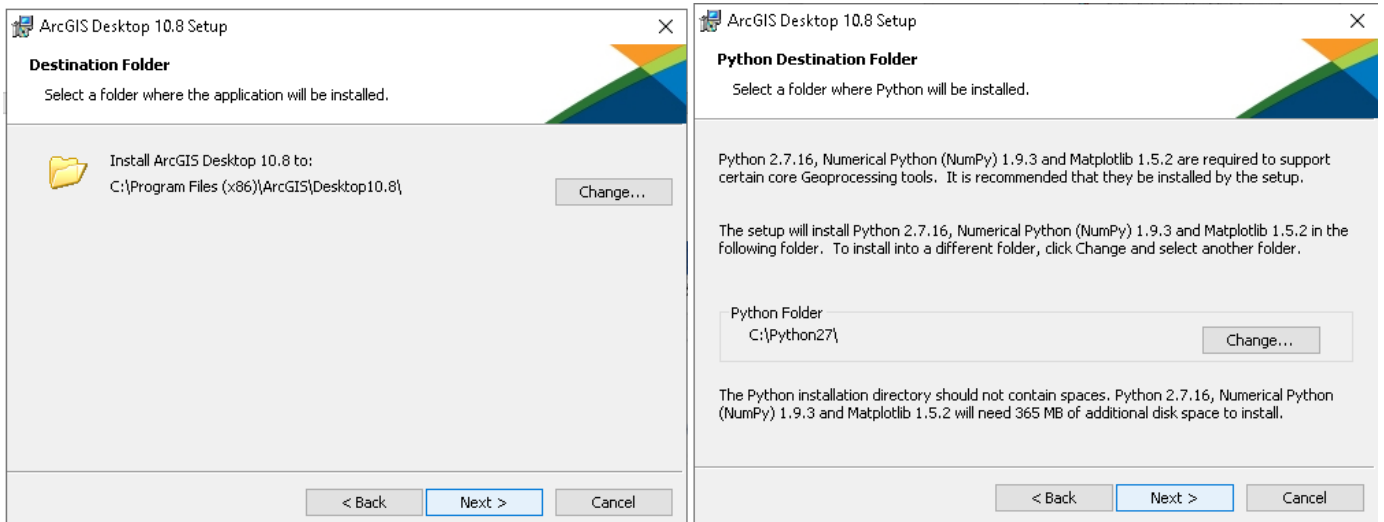

• **Paso 9:** Dar click en **Install** y cuando termine el proceso de instalación dar click en **finish**.

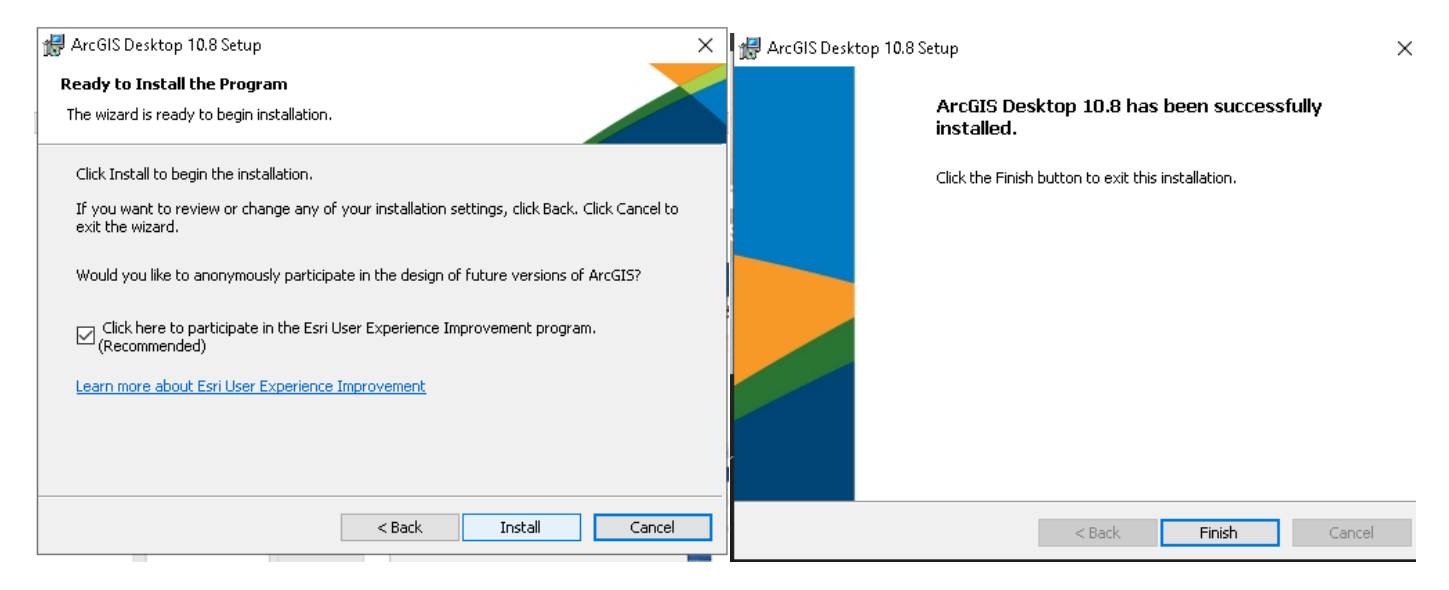

• **Paso 10:** Ir a la carpeta **CRACK** que se descomprimió en el paso 5 y copiar el archivo **AfCore.dll**

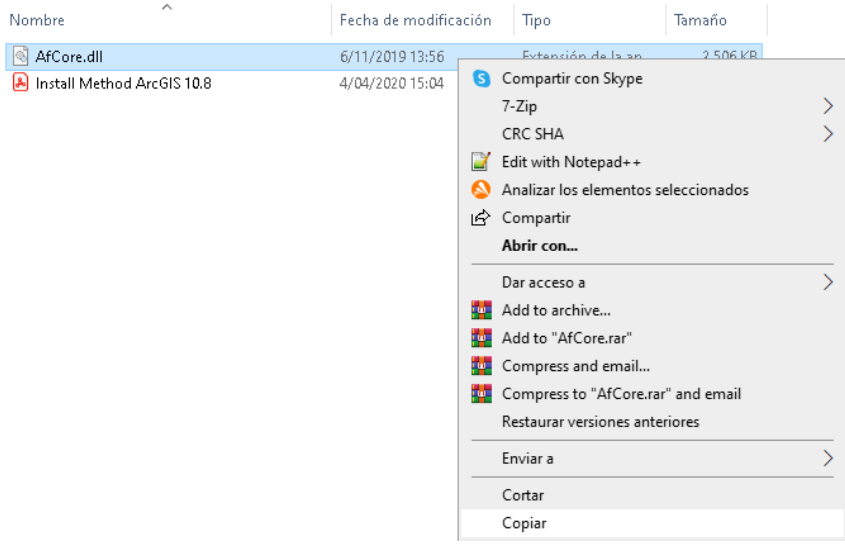

• **Paso 11:** Dirigirse al disco duro, buscar la carpeta **Program Files (x86)** dentro de esa carpeta buscar al folder con el nombre **ArcGIS**, dentro de este buscar el forder **Desktop10.8** y en este buscar la carpeta **bin** y por ultimo pegar el archivo **AfCore.dll** dentro de esta carpeta y dar clic en **Reemplazar el archivo en el destino**.

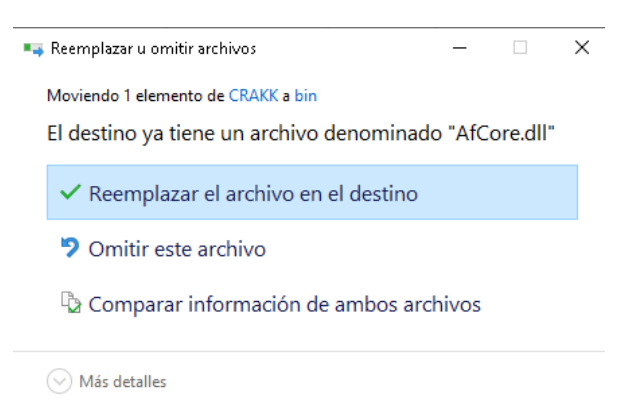

• **Paso 12:** Proporcionar los permisos de administrador dando click en **Continuar.** 

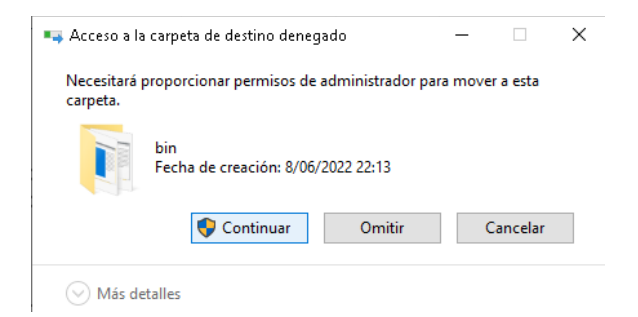

• **Paso 13: ArcMap 10.8** ya se encuentra listo para utilizar.

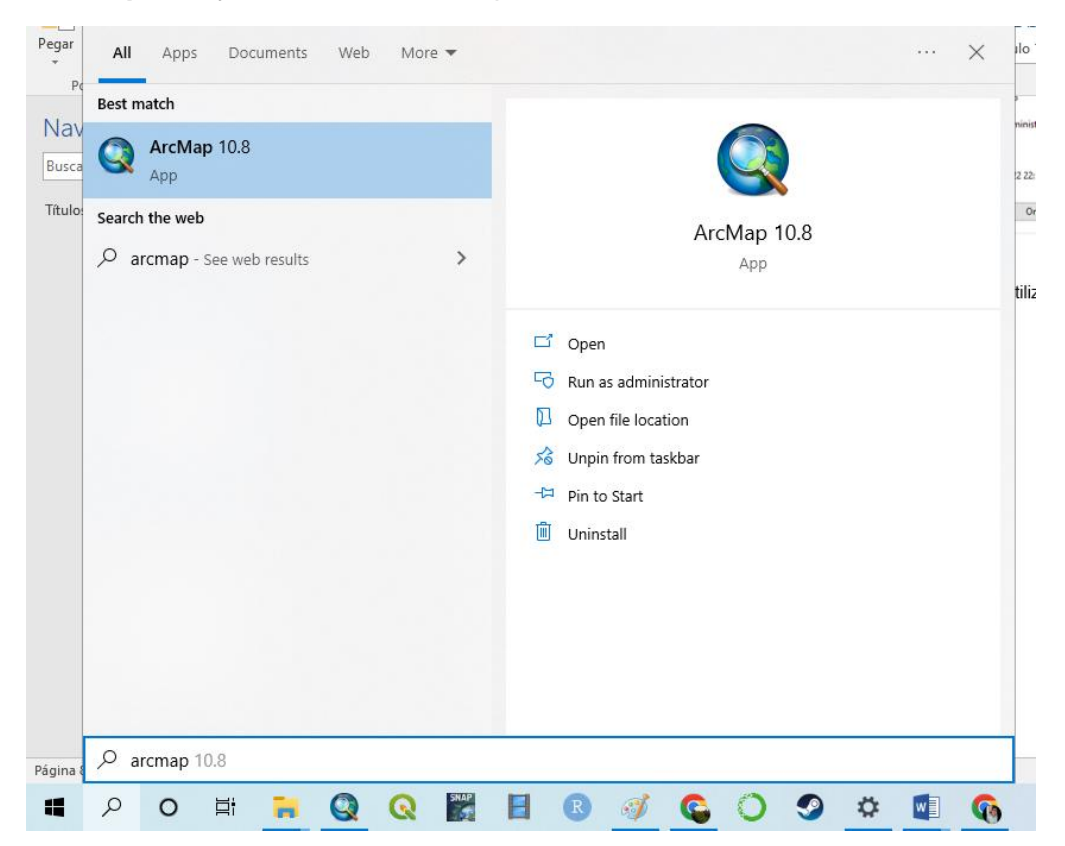

# **PRÁCTICA NO. 1**

# **INTRODUCCIÓN A LOS SISTEMAS DE INFORMACIÓN GEOGRÁFICA**

#### **1. Propósito de la práctica:**

- **1.1.** Conocer los conceptos básicos de un Sistema de Información Geográfica (SIG).
- **1.2.** Aprender la diferencia entre un archivo vectorial y un archivo raster.
- **1.3.** Aprender a utilizar de manera correcta las herramientas de ArcMap 10.8 para la manipulación de archivos vectoriales y raster.

#### **2. Marco Teórico:**

#### **2.1. Sistemas de Información Geográfica (SIG)**

La información geográfica (IG) es información sobre un elemento en la superficie de la tierra. Por sistema de información (SI) se entiende la unión de la información y herramientas informáticas (programa o software) para su análisis. Se utiliza para manipular, consultar, editar y visualizar. Al incluir el término "geográfica" indica que la información es espacialmente explícita. Por lo tanto, un Sistema de Información Geográfica (SIG) es un sistema de hardware, software, datos, personas, organizaciones y convenios institucionales para la recopilación, almacenamiento, análisis y distribución de información de territorios del planeta.

Un SIG se define como un conjunto de métodos, herramientas y datos que están diseñados para actuar coordinada y lógicamente para capturar, almacenar, analizar, transformar y presentar toda la información geográfica y de sus atributos con el fin de satisfacer múltiples propósitos. Los SIG son una tecnología que permite gestionar y analizar la información espacial.

# **2.2. Componentes de un Sistema de Información Geográfica (SIG)**

Los componentes de un Sistema de información Geográfica son:

- Hardware: Los SIG corren en un amplio rango de tipos de computadores desde equipos centralizados hasta configuraciones individuales o de red, una organización requiere de hardware suficientemente específico para cumplir con las necesidades de aplicación.
- Software: Los programas SIG proveen las herramientas y funcionalidades necesarias para almacenar, analizar y mostrar información geográfica, los softwares están compuestos por sistema de manejo de base de datos, una interfase grafica de usuarios (IGU) para el fácil acceso a las herramientas, herramientas para captura y manejo de información geográfica, herramientas para soporte de consultas, análisis y visualización de datos geográficos.
- Información: El componente más importante para un SIG es la información. Se requieren de buenos datos de soporte para que el SIG pueda resolver los problemas y contestar a preguntas de la forma más acertada posible.
- Personal: Las tecnologías SIG son de valor limitado sin los especialistas en manejar el sistema y desarrollar planes de implementación del mismo. Sin el personal experto en su desarrollo, la información se desactualiza y se maneja erróneamente, el hardware y el software no se manipula en todo su potencial. Cuando se define un SIG se tiende a limitar a equipos y programas como el sistema completo, relegando tal vez el elemento más primordial: El talento humano que hace funcionar eficazmente todo el sistema.
- Métodos: Para que un SIG tenga una implementación exitosa debe basarse en un buen diseño y reglas de actividad definidas, que son los modelos y practicas operativas exclusivas en cada organización.

#### **2.3. Aplicaciones de los Sistemas de Información Geográfica**

Un Sistema de Información Geográfica es una herramienta que permite la integración de bases de datos espaciales y la implementación de diversas técnicas de análisis de datos. Por tanto, cualquier actividad relacionada con el espacio, puede beneficiarse del trabajo con SIG. Entre las aplicaciones más usuales destacan:

- Científicas: ciencias medioambientales y relacionadas con el espacio, desarrollo de modelos empíricos, modelización cartográfica, modelos dinámicos y teledetección.
- Gestión: cartografía automática, información pública, catastro, ordenamiento territorial, planificación urbana, estudios de impacto ambiental, evaluación de recursos y seguimiento de actuaciones.
- Empresarial: marketing, estrategias de distribución, planificación de transportes y localización óptima.

#### **2.4. Modelo Raster**

En el modelo raster los mapas están representados por una rejilla. Un mapa está dividido en una serie de líneas y columnas vertical y horizontal, en las cuales cada elemento de la cuadrícula es llamado "celda". A cada celda se le asigna un valor que representa un elemento particular del mapa (por ejemplo, todas las celdas con un valor de 1 pueden representar algún tipo de suelo, agua las celdas con un valor de 2, etc.). Este modelo interpreta los puntos, líneas y polígonos de una forma diferente a como lo hace el sistema vectorial. En él, un punto está representado por una celda completa; una columna es un grupo de celdas contiguas y tiene la anchura de una celda; un polígono está representado por un grupo contiguo de celdas con la anchura de una o más celdas.

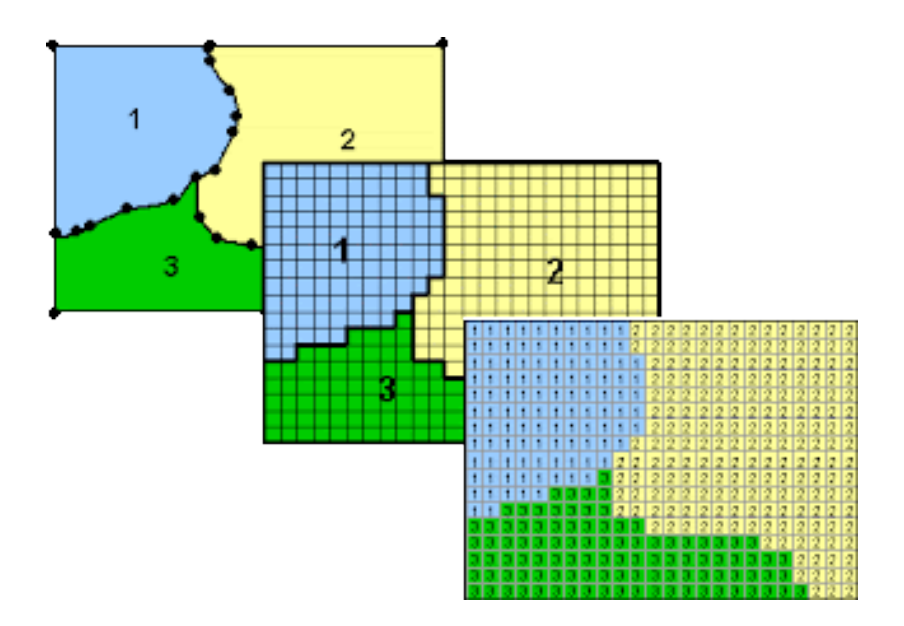

Imagen 1: Composición de un modelo raster.

# **2.5. Modelo vectorial**

En el modelo vectorial los datos están representados por un sistema de referencia ( x, y ) que corresponde a los sistemas de coordenadas representadas como latitud/longitud. Uno de los métodos más comunes para crear archivos vectoriales es la digitalización de información geográfica de mapas. Esto puede hacerse usando una tableta digitalizadora o un escáner. Cada punto en el mapa de papel asume una de las tres formas en el archivo vectorial: punto, línea o polígono. Un punto está representado por un solo par de coordenadas. Una línea está compuesta de un grupo de coordenadas (puntos) agregadas para formar el elemento que en un mapa pareciera no tener medidas de anchura (por ejemplo, rutas o ríos pequeños). Un polígono es un conjunto de coordenadas unidas por líneas, en el cual el primero y el último punto son iguales. El polígono siempre representa un área cerrada, como por ejemplo una zona de producción económica o una ciudad, las que ocupan un área que puede ser mapeada en una escala visible.

En el proceso de digitalización de datos vectoriales se pierde una cierta cantidad de detalle; el detalle más pequeño será generalizado en una línea recta para formar el perímetro de un polígono. Si bien la pérdida de detalles puede tener como resultado una pequeña cantidad de error en el mapa digitalizado, tal error es usualmente insignificante cuando se le compara con el error contenido en el mapa original.

| Primitiva | Entidad espacial | Representación | Atributos                                                                                                    |
|-----------|------------------|----------------|----------------------------------------------------------------------------------------------------|
| Puntos    |                  | Δ              | $\sf ID$<br>Diámetro Normal<br>Altura<br>35<br>17.5<br>1<br>45.6<br>22<br>2<br>15<br>27.2<br>3<br>36.1<br>19.7<br>$\overline{A}$ |
| Líneas    |                  |                | Ancho máx(m)<br>Calado máx(m)<br>Longitud(km)<br>15<br>35<br>4.3<br>6.3<br>5.2<br>3.9<br>$\bar{z}$                               |
| Polígonos |                  |                | Superficie(km) $2$<br>Profundidad máx(m)<br>31494<br>1637                                                                        |

Imagen 2: Representación de una entidad espacial como modelo vectorial.

En la siguiente imagen se muestra la diferencia entre como la realidad puede ser representada en un modelo vectorial mediante puntos líneas y polígonos, y en un modelo raster mediante píxeles.

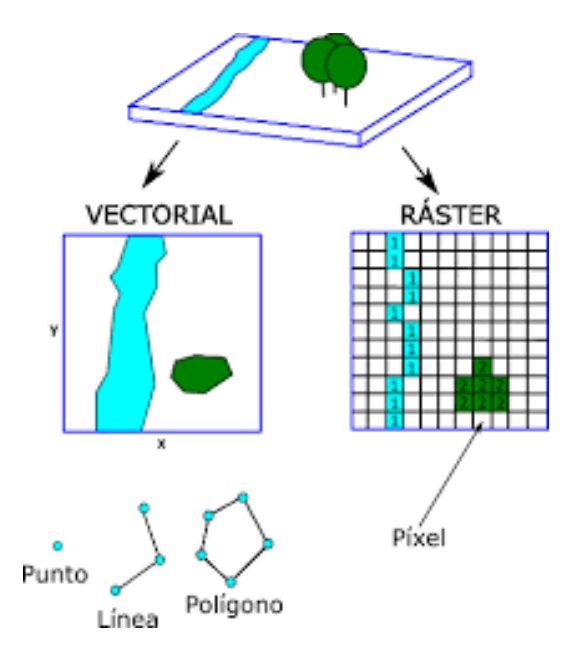

Imagen 3: Diferencia entre un modelo vectorial y un modelo raster.

#### **2.6. Documento de mapa (Mxd)**

Mapa utilizado en ArcMap que se almacena como archivo en disco. Cada documento de mapa contiene las características técnicas de las capas de mapa, el diseño de página y todas las demás propiedades de los mapas. Con los documentos de mapa es muy fácil guardar, reutilizar y compartir el trabajo realizado en ArcMap. Al hacer doble clic en un documento de mapa, se abre como una nueva sesión de ArcMap.

#### **2.7. Capa**

Una capa de mapa define cómo se simboliza y se etiqueta (es decir, como se representa) un dataset de SIG en sus vistas de mapa. Cada capa representa los datos geográficos en ArcMap como un tema determinado de datos. Son ejemplos de capas de mapa los ríos y lagos, terreno, caminos, límites políticos, parcelas, superficies de edificios, líneas de servicios e imágenes de ortofotografía.

#### **2.8. Tabla de contenido**

La tabla de contenido enumera todas las capas del mapa y muestra qué representan las entidades en cada capa. La casilla de verificación que hay al lado de cada capa indica si su visualización está activada o desactivada actualmente. El orden de capas en la tabla de contenido especifica su orden de dibujo en el marco de datos de abajo a arriba.

#### **3. Procedimiento**

# **3.1. Vincular el material del curso con ArcMap 10.8**

- Luego de haber descargado la carpeta de material del curso explicado en la practica 0 debe copiar esta carpeta y pegarla en el disco C//, el nombre de esta carpeta no debe llevar espacios ni símbolos, únicamente números o letras.
- Abrir ArcMap 10.8
- Click izquierdo en el icono de agregar data  $\Box$   $\Box$
- 84 - En la ventana de agregar data dar click izquierdo en el icono de conectar a folder
- Luego darle un click al folder donde se guardó el material del curso y click izquierdo en ok.

#### **3.2. Archivos vectoriales**

#### **3.2.1. Abrir un archivo vectorial**

- Click izquierdo en el icono de agregar data
- Buscar dentro de la carpeta de archivos de trabajo la carpeta con el nombre "Limites politicos Guatemala" y dar doble click
- Dentro de la carpeta dar doble click en el archivo vectorial con el nombre "departamentos.shp"
- El archivo se abrirá y aparecerá en la tabla de contenidos del programa

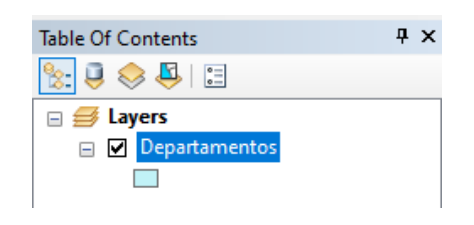

**Nota:** Los archivos vectoriales tienen extensión .shp y son representados por el icono

# **B**

# **3.2.2. Simbología y etiquetado**

- Dar doble click en la capa de departamentos ubicada en la tabla de contenidos
- En la ventana emergente dar click en la pestaña de Symbology
- Dar un click en la opción Categories
- Dar doble click en la opción unique values

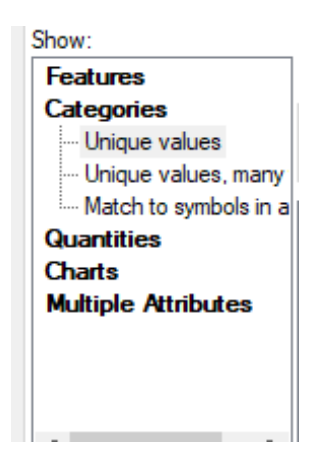

- En la opción value field seleccionar DEPARTAMEN

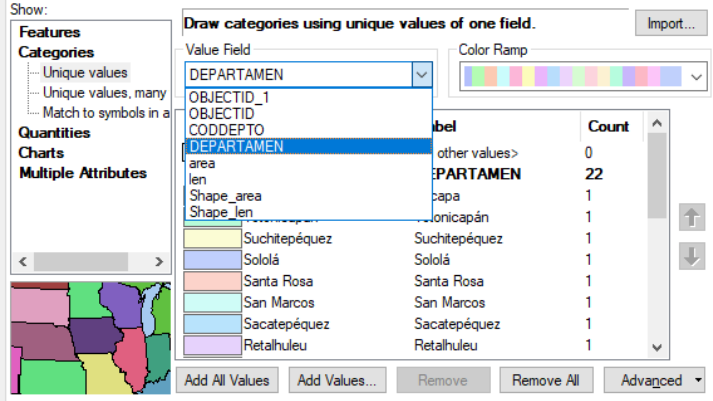

- Click en add values, seleccionar el departamento de Suchitepéquez y dar click en ok

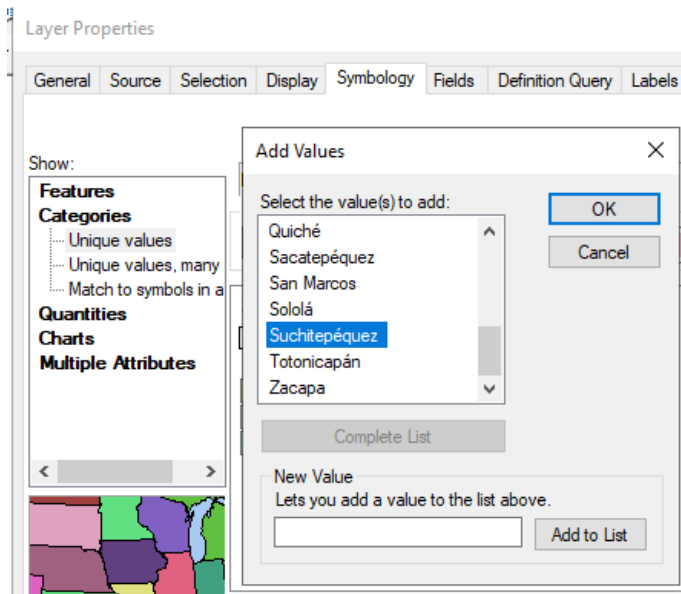

- Repetir el paso anterior para los departamentos de Escuintla, Santa Rosa y Retalhuleu
- Dar doble click a uno de los departamentos

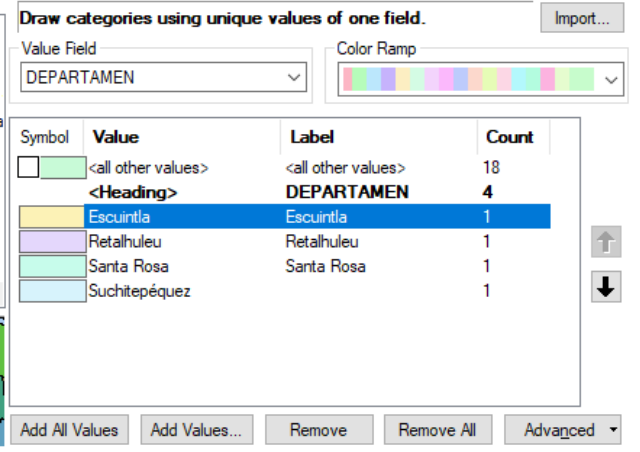

- Se abrirá la ventana de edición de simbología donde deberá seleccionar el color con el que quiere representar al departamento, seleccionar color verde, y repetir el paso con los 4 departamentos

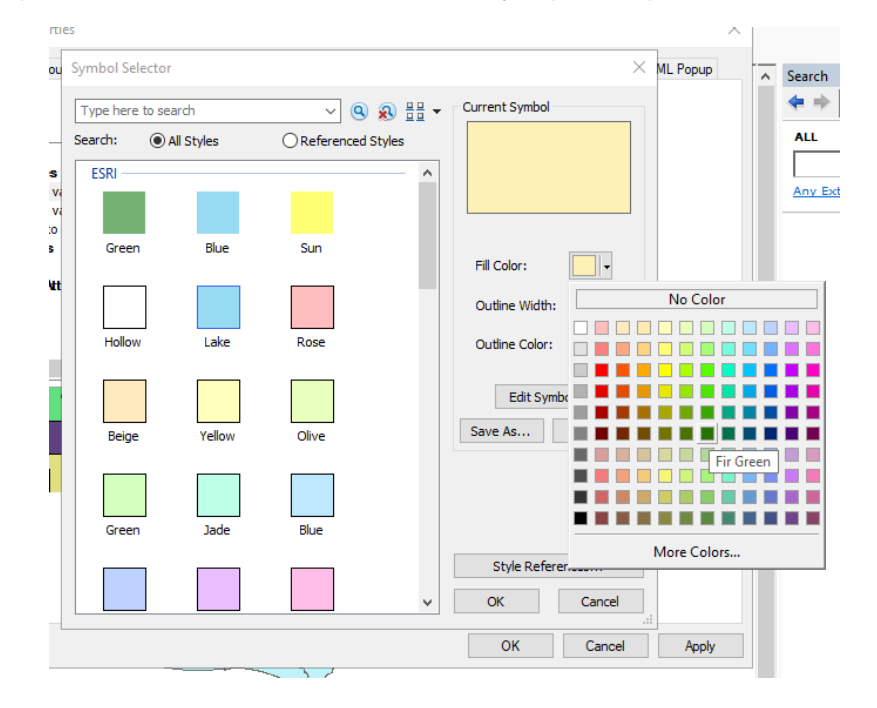

- Click en ok para observar los resultados del procedimiento realizado, donde la simbología de los departamentos a los que se le realizo el proceso adquirió un color distinto a los demás departamentos del mapa

-

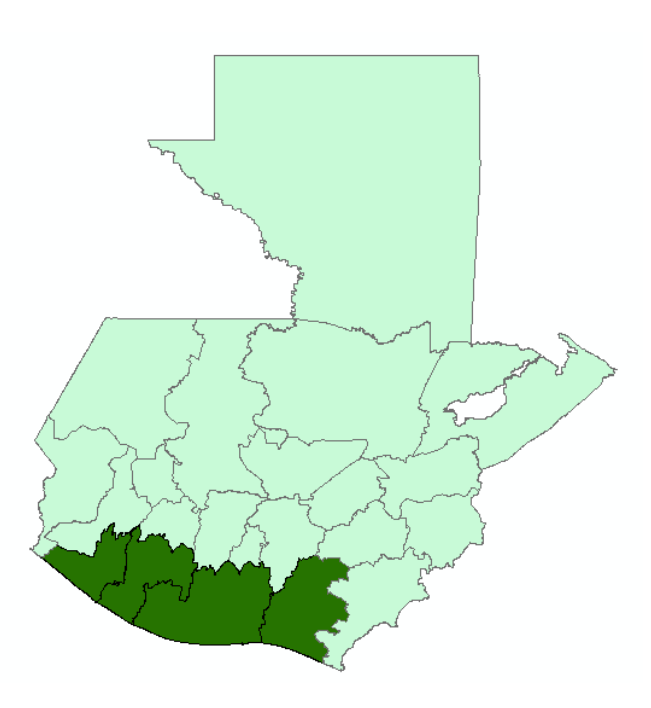

- Ir a la tabla de contenidos, dar click derecho en DEPARTAMEN y luego dar click en label features, esta opción activara las etiquetas de la capa cargada

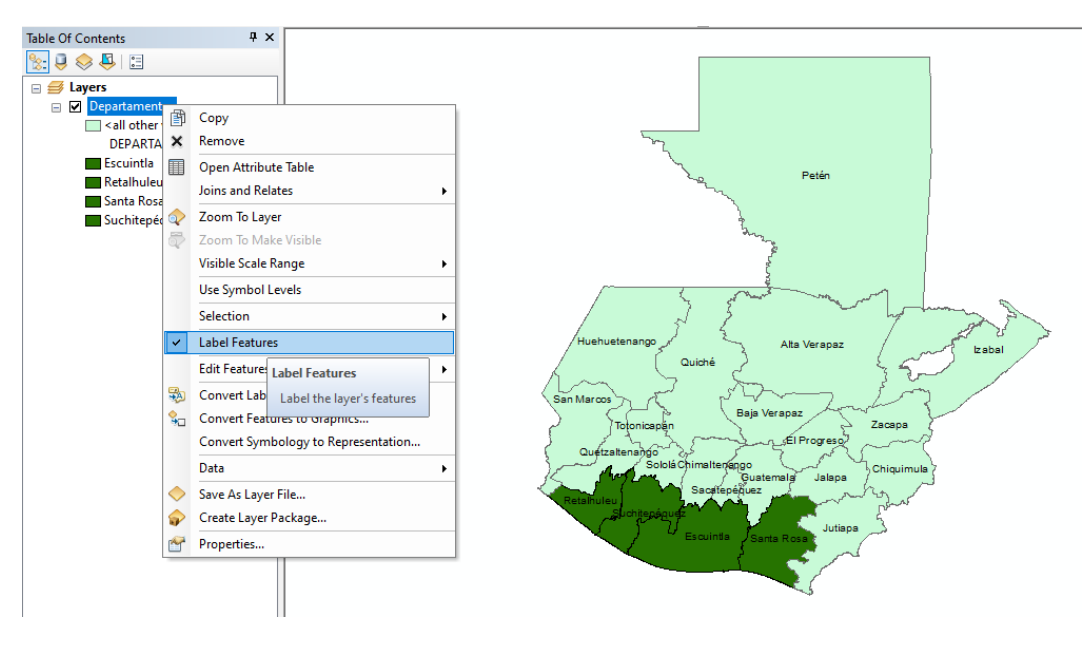

#### **3.2.3. Tabla de atributos**

Ir a la tabla de contenidos, dar click derecho y luego seleccionar la opción open atribute table

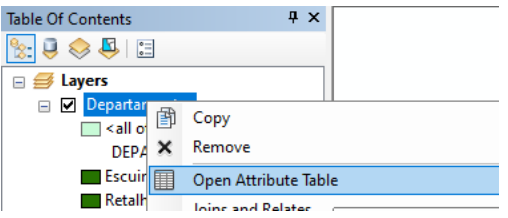

- Dar click en el icono table options  $\boxed{=}$
- Seleccionar la opción add field, en nombre colocar región, en tipo colocar la opción text y dar click en ok de esta manera creara una nueva columna en la tabla de atributos

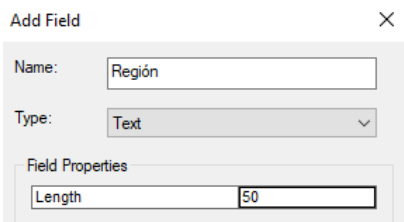

- Ir al panel de opciones y buscar la opción de edit dar click y luego seleccionar la opción start editing

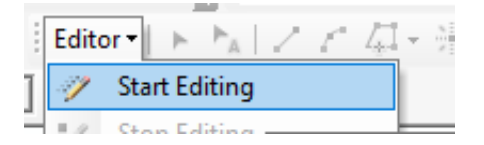

- Al activar esta opción ya podrá editar la tabla de atributos dándole doble click a cada campo que quiera modificar, en este caso se modificara los campos de región de los departamentos de Escuintla, Retalhuleu, Suchitepequez y Santa Rosa y deberá colocar costa sur como región

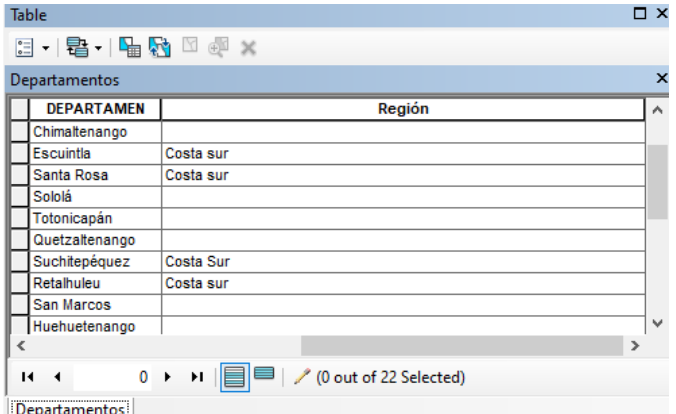

Para guardar los cambios en la tabla de atributos dar click en el icono de editor y seleccionar la opción save edits

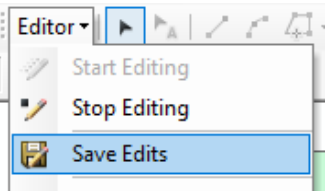

- Buscar en pestaña de opciones Geoprocessing dar click y luego seleccionar la opción Dissolve

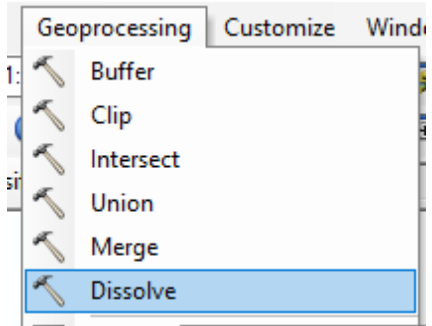

- En la ventana Dissolve seleccionar en Input Features la capa de departementos y colocar cheque en la opción de región, luego dar click en ok

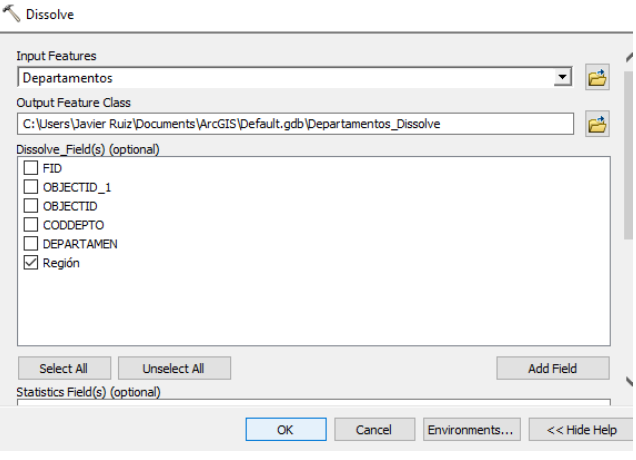

- Se creará una nueva capa que aparecerá en la tabla de contenidos con el nombre Departamentos\_dissolve1
- Editar la simbología de esta nueva capa como se explicó en el apartado de simbología
- Aplicar la opción de etiquetado en esta nueva capa para y obtendrá un modelo vectorial como el que se muestra en la siguiente imagen

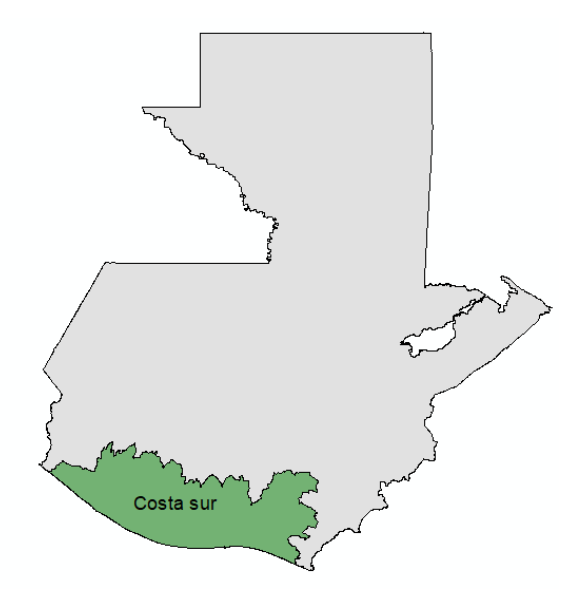

#### **3.2.4. Extraer atributos de interés y guardar un archivo vectorial**

- Dar click en el icono select features  $\mathbb{R}^3$  -
- Dar click encima de la región de la costa sur, vera como el contorno de la de la región se tornara de color celeste, esto quiere decir que ya está seleccionado
- Dar click derecho sobre la capa Departamentos Dissolve1, seleccionar la opción data y export data
- Buscar el folder donde guardara la capa y dar click en ok, la capa estará disponible para ser utilizada en futuros trabajos

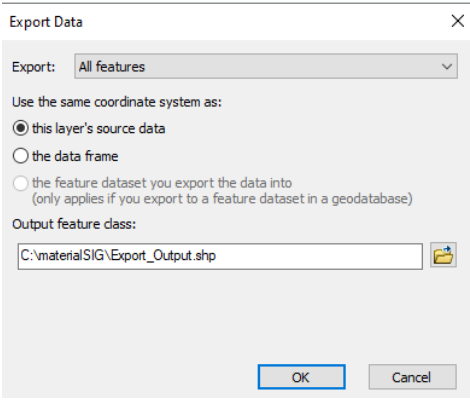

Como resultado final obtendrá una capa solo con la región costa sur

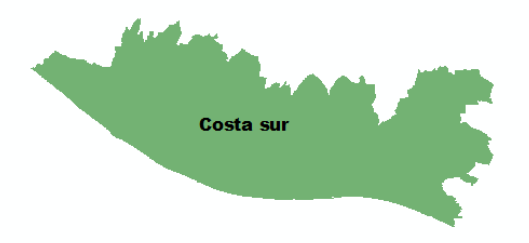

#### **3.3. Archivo Raster**

#### **3.3.1. Abrir archivo raster**

- Click izquierdo en el icono de agregar data
- Buscar dentro de la carpeta de archivos de trabajo la carpeta con el nombre "Alturas" y dar doble click
- Dentro de la carpeta dar doble click en el archivo vectorial con el nombre "SRTM\_90m"
- El archivo se abrirá y aparecerá en la tabla de contenidos del programa

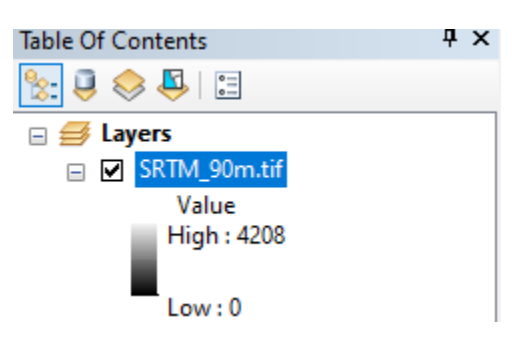

# **3.3.2. Simbología**

- Click derecho sobre el archivo cargado, luego ingresar a propiedades.
- En las propiedades seleccionar classified y escoger una rampa de colores.

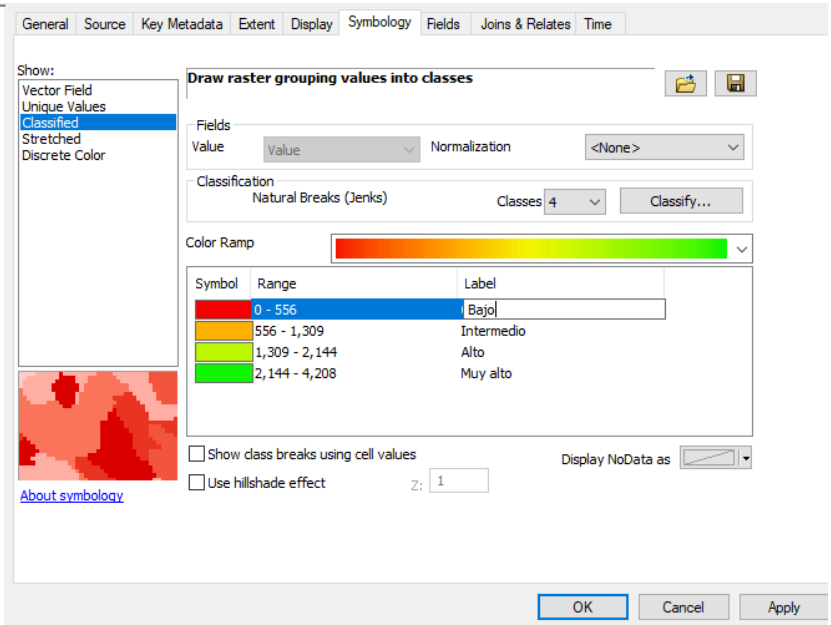

- Obtendrá un modelo vectorial de las diferentes alturas de la república de Guatemala.

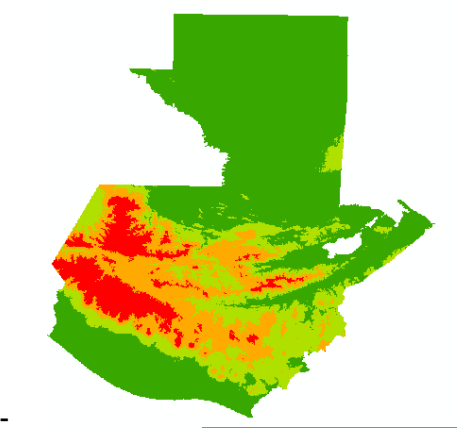

**Nota:** Los archivos vectoriales tienen extensión .tif y son representados por el icono

#### 膃

#### **3.2.3. Reclasificar un raster**

- Ingresar al toolbox y buscar la opción de recclas, en reclass buscar la opción reclassify.
- En la ventana de reclassify colocar el número 0 en las primeras 3 filas y en la última colocar el número uno para obtener un mapa que solo muestre las zonas más altas del país.

-

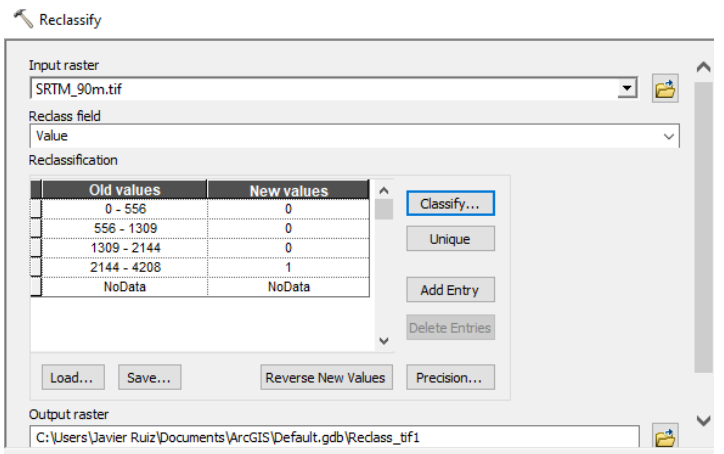

#### **4. Reportar**

El estudiante deberá reportar una captura de pantalla de cada región del país (norte, sur, oriente, occidente, central) individualizada cada una con su respectiva etiqueta y con la siguiente simbología:

- Región sur: verde
- Región Norte: azul
- Región central: gris
- Región Occidente: Amarillo
- Región oriente: rojo

# **HOJA DE TRABAJO 1**

- 1. ¿Cuál es la diferencia entre un archivo vectorial y un archivo raster?
- 2. Indique 3 aplicaciones que le pudiera dar a los Sistemas de Información Geográfica a su carrera
- 3. ¿Cuáles son los 3 tipos de entidades se encuentra en un archivo vectorial?

- 4. Utilizando el archivo vectorial de departamentos de Guatemala individualice y cree un nuevo archivo vectorial para cada uno de los siguientes departamentos
	- a. Petén
	- b. Guatemala
	- c. Izabal
	- d. Escuintla
	- e. Huehuetenango
- 5. Practique utilizando los archivos vectoriales de los archivos individualizados en el inciso anterior el etiquetado y simbología
- 6. Describa para qué sirve la herramienta de geoprocesamiento Dissolve

# **PRÁCTICA NO. 2**

# **EDICIÓN CARTOGRÁFICA Y MAPAS TEMATICOS**

#### **1. Propósito de la práctica:**

- **1.1.** Asimilar el mapa como un elemento de comunicación e información.
- **1.2.** Aprender conceptos básicos sobre el diseño cartográfico para optimizar el proceso de comunicación e información.
- **1.3.** Aprender a elaborar mapas de ubicación.

#### **2. Marco Teórico:**

#### **2.1. Cartografía**

La cartografía es la ciencia que se encarga del estudio y de la elaboración de mapas para poder representar grandes extensiones del territorio o su totalidad, buscando una relación matemática en la que las deformaciones sean reconocibles.

#### **2.2. Mapa**

Un mapa es una representación gráfica de la realidad, de forma plana, a escala, simplificada y convencional. En él se localizan, distribuyen, seleccionan y relacionan determinados aspectos del espacio geográfico.

La función principal de los mapas es brindar información sintetizada sobre puntos de localización y coordenadas de orientación, así como también sobre rutas disponibles, características de la superficie terrestre (relieves, redes fluviales, recursos, etc.), clima regional, límites político-territoriales, puntos de interés, distribución de la población, etc.

#### **2.3. Características de un mapa**

- Son un medio de comunicación visual para transmitir información espacial.
- Describen las relaciones espaciales a través de convenciones gráficas y simbólicas para su comprensión, las cuales constituyen un lenguaje propio.
- Tienen propiedades métricas: deben trazarse a partir del registro de medidas a escala.
- Son selectivos o específicos: representan solamente aspectos necesarios a su propósito.
- Se trazan sobre una superficie bidimensional, aunque esta pueda aplicarse sobre esferas, cubos o poliedros.
- Por ser una representación de la realidad, siempre expresan un cierto nivel de distorsión.

#### **2.4. Partes de un mapa**

Como documento de comunicación visual, un mapa debe cumplir con determinadas convenciones o elementos. A saber:

- Título: indicador del tema o aspecto abordado en el mapa.
- Localización, posición y orientación: todo el sistema de referencias de posición necesarios para ubicarse. Por ejemplo, los puntos cardinales y las coordenadas geográficas.
- Escala: medida de relación que existe entre el territorio representado y su representación.
- Leyendas: informaciones escritas que se brindan para la interpretación del mapa.
- Símbolos cartográficos: imágenes sobre el mapa que sintetizan información de manera gráfica y eficaz. Estos varían de acuerdo al tipo de mapa y al tipo de público al que se orienta.
- Proyecciones cartográficas: es la proyección visual o trazado del mapa sobre el plano.

# **2.5. Tipos de mapa**

**Geográficos:** Son mapas cuyo objetivo principal es representar diferentes aspectos de la geografía, tales como ríos, mares, montañas, desiertos, clima, pluviosidad, entre otros.

Por ende, los mapas geográficos o físicos no representan las fronteras políticas, o estas solo aparecen referencialmente para facilitar la ubicación de los aspectos geográficos destacados en el mapa. Tampoco representan la actividad humana.

Entre los mapas geográficos podemos encontrar los siguientes:

- Mapas hidrográficos: describen las fuentes de agua de la superficie tales como ríos, lagos, mares y océanos, entre otros.
- Mapas batimétricos: representa los accidentes terrestres por debajo de las superficies acuáticas.
- Mapas topográficos: describen las características de la superficie terrestre.
- Mapas geológicos: representan las formaciones geológicas, incluidas las fallas sísmicas.
- Mapas edafológicos: describen las características biológicas, físicas y químicas del suelo.
- Mapas climáticos: representan el comportamiento del clima.
- Mapas pluviométricos: se enfocan en representar la pluviosidad de las regiones.

**Políticos:** Los mapas políticos son aquellos que se ocupan de representar las fronteras entre países y regiones políticamente delimitadas. Este tipo de mapas brinda información sobre los límites entre países y zonas administrativas.

**Temáticos:** Son mapas temáticos aquellos cuyo diseño se aboca a la comunicación de conceptos o características particulares. Estos suelen describir información sobre la actividad humana en el territorio. Por ende, esta información puede coexistir con representaciones geográficas más o menos detalladas según el caso.

Los mapas temáticos pueden ser de dos tipos:

- cualitativos: muestran la distribución espacial de determinados datos sin aportar información numérica.
- cuantitativos: relacionan el espacio con los datos numéricos sobre los aspectos a reflejar

Algunos ejemplos de mapas temáticos son:

- Mapas demográficos: expresan la densidad poblacional de un territorio.
- Mapas económicos: representan el tipo de actividades económicas de una región.
- Mapas históricos: describen el recorrido de las civilizaciones antiguas en el mapa.
- Mapas lingüísticos: muestran la distribución de las lenguas en el territorio.
- Mapas turísticos: señalan los puntos de interés para los turistas en una determinada región.
- Mapas urbanos: describen el trazado de la ciudad.

#### **2.6. Entidades: Puntos líneas y polígonos**

Las entidades geográficas son representaciones de cosas ubicadas en la superficie de la Tierra o cercanas a ella. Las entidades geográficas pueden ocurrir de forma natural (por ejemplo, ríos y vegetación) y pueden ser construcciones (como carreteras, canalizaciones, pozos y edificios) o subdivisiones de tierra (como condados, divisiones políticas y parcelas de terreno).

• Puntos: definen ubicaciones discretas de entidades geográficas demasiado pequeñas para mostrarse como líneas o áreas, por ejemplo, ubicaciones de pozos, postes de teléfono y estaciones hidrométricas. Los puntos también pueden representar ubicaciones de dirección, coordenadas GPS o picos de montañas.

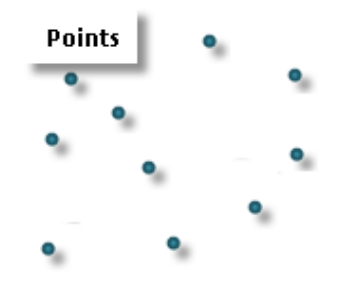

Imagen 4: Representación de puntos

• Líneas: representan la forma y la ubicación de objetos geográficos demasiado estrechos para mostrarse como áreas (tales como líneas de centro de calle y arroyos). Las líneas también se utilizan para representar las entidades que tienen longitud, pero no área, como líneas de curvas de nivel y límites administrativos. (Las curvas de nivel son interesantes, como se podrá leer más adelante, porque proporcionan diversas alternativas para representar superficies continuas.)

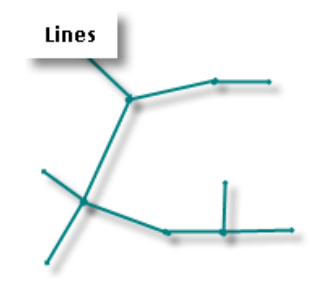

Imagen 5: Representación de líneas

• Polígonos: son áreas cerradas (figuras de muchos lados) que representan la forma y la ubicación de entidades homogéneas como estados, condados, parcelas, tipos de suelo y zonas de uso del suelo. En el ejemplo siguiente, los polígonos representan parcelas de terreno.

| Polygons   | 1315 |      |      |      |  |
|------------|------|------|------|------|--|
| <b>SDA</b> | 1310 | 1313 | 1307 | 1301 |  |
| 508        |      | 1308 | 539  |      |  |
| 506        |      |      |      |      |  |

Imagen 6: Representación de un polígono

#### **3. Procedimiento**

# **3.1. Herramientas de edición cartográfica de ArcMap 10.8**

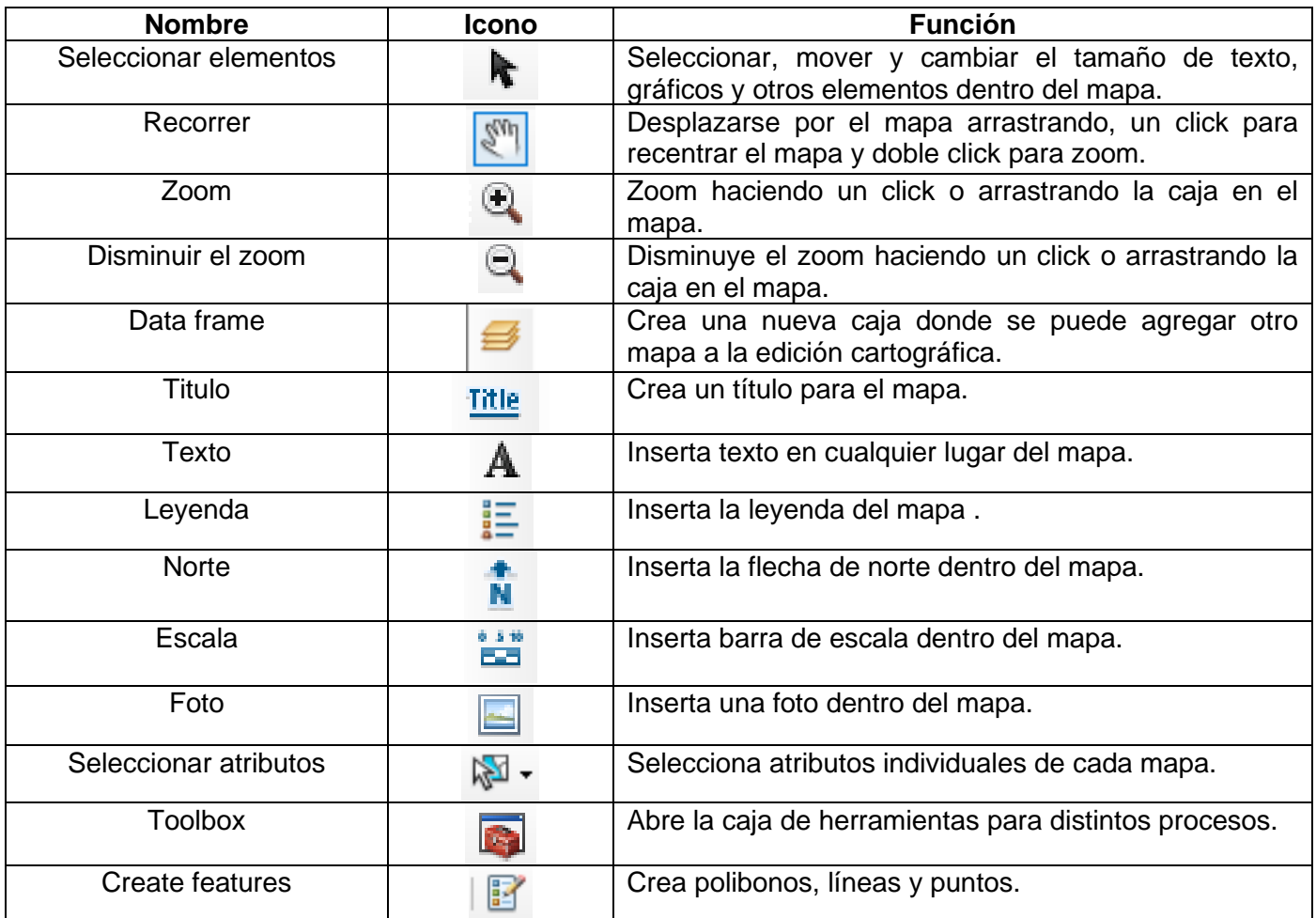

# **3.2. Mapa de ubicación del departamento de escuintla**

- Cargar el archivo vectorial de departamentos ubicado en la carpeta de archivos de trabajo  $\Box$
- Editar la simbología del mapa como se explicó en la práctica anterior, dejando de un color distinto el departamento de escuintla.

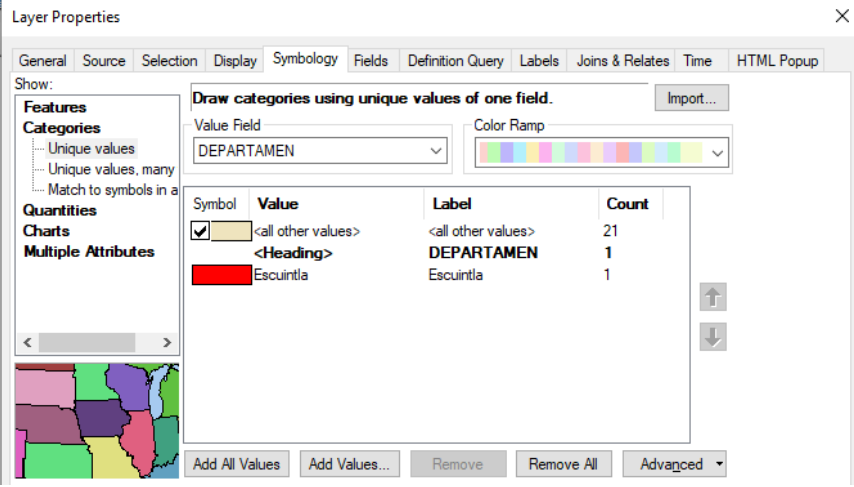

Para ingresar al apartado de edición cartográfica dar click en el icono de layout view ubicado en la parte inferior de ArcMap

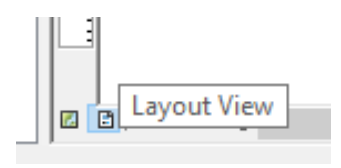

Dar click en la pestaña de file y luego en la opción page and print setup para cambiar las opciones de la hoja del mapa, se debe escoger tamaño carta y en orientación escoger la opción landscape.

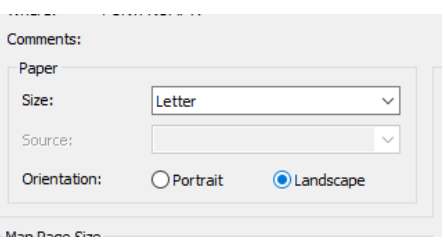

- Seleccionar el icono seleccionar elementos con el cual podrá mover el modelo vectorial dentro de la hoja del mapa, así como ajustar su tamaño, debe dejar espacio en el lado derecho para agregar la leyenda.
- Agregar etiquetas.
- Seleccionar la opción data frame para obtener otra caja de mapas.
- Arrastrar la capa de departamentos a esta caja y se obtendrán dos cajas una donde se tendrá al departamento de escuintla y otra donde estará todo el mapa de la republica, pero haciendo énfasis en escuintla.
- Agregar título, leyenda, nombre del autor y escala dentro del mapa de manera que quede bien distribuido sin dejar espacios vacíos.
- Guardar el mapa dando click en file y luego seleccionando la opción export map y guardar en una carpeta en formato pdf o png.

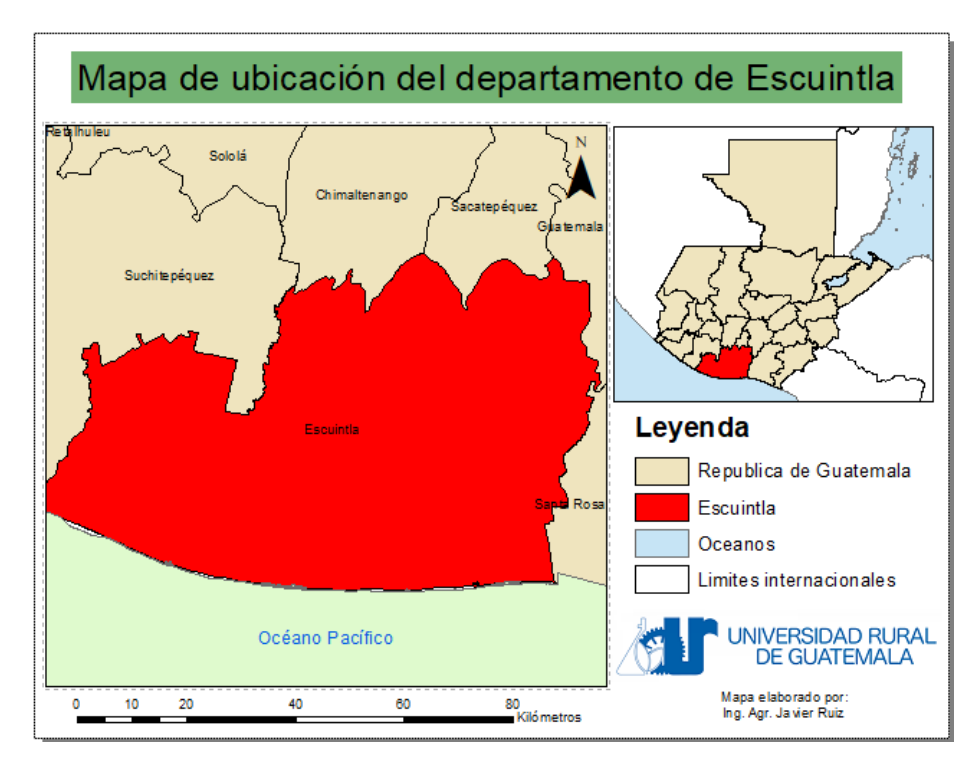

### **3.3. Mapa de la cobertura forestal del departamento de Petén**

- Cargar el archivo vectorial de departamentos ubicado en la carpeta de trabajo.
- Con la herramienta seleccionar atributos seleccionar el departamento de Petén y crear un archivo vectorial solo de este departamento.
- Cargar el archivo raster de bosque ubicado en la carpeta de trabajo.
- Dar click en el icono de toolbox.
- Dentro de toolbox buscar la caja de herramientas nombrada spatial analyst tools, seleccionar la opción de extraction y doble click a la opción extract by mask.

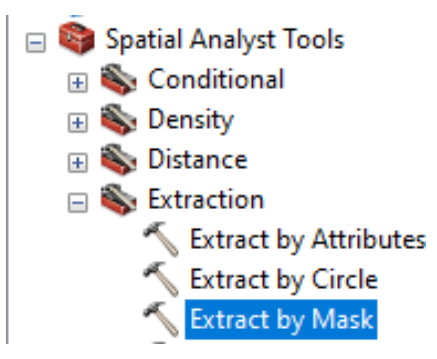

- En la ventana de opciones colocar en input raster el archivo raster de bosques y en la opción de input raster or feature mask seleccionar el archivo vectorial de Petén.
- Ingresar de nuevo al toolbox y dentro de este ir a la caja de herramientas nombrada convertion tools y dar doble click en la en la opción from raster to polygon.

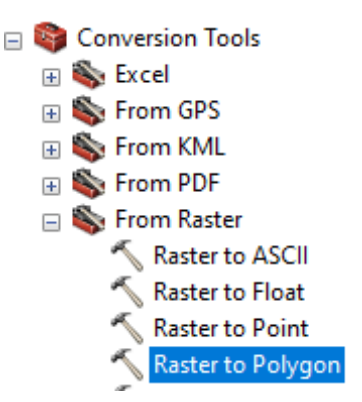

- En las opciones ingresar como raster de entrada el archivo raster que se obtuvo de la extracción donde ya se tiene solo el área boscosa de petén, dar nombre al nuevo archivo y click en ok.
- Ir a la pestaña de geoprocessing, seleccionar la opción dissolve en la ventana de opciones agregar el archivo que se creo en el proceso de conversión de raster a polígono, colocar cheque en la opción gridcode y ok.
- Para calcular el área boscosa que hay en el departamento de petén cree un nuevo campo de tipo doble.
- Luego dar click derecho en el nuevo campo y seleccionar la opción calculate geometry.
- Colocar la dimensional en hectáreas y dar click en ok.
- Ingresar al apartado de composición cartográfica y realizar un mapa con todos los elementos (leyenda, norte, escala, etc) indicando el área de cobertura forestal en el departamento de peten.

### **3.4. Mapa temático de una finca**

- Agregar la imagen finca al área de trabajo.
- Ir al catlogo, dar click derecho en la carpeta de trabajo, luego buscar la opción new, y dar click en shapefile como nombre deberá colocar casco dela finca, y como feature type: point

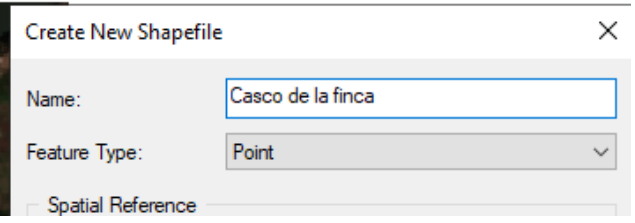

- En el apartado de spatial reference dar click en edit, luego dar click en el icono de agregar coordenadas y luego seleccionar la opción import.

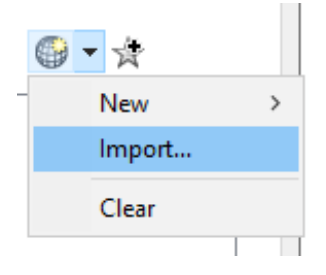

- En la ventana import seleccionar el archivo de finca.
- Dar click en el icono de create features.
- En la ventana dar click en casco de la finca y buscar el casco de la finca y hacer click en el luego deber dar click en la opción stop edit y save edit, y ya tendrá en el mapa ubicado con un punto el casco de la finca.
- Debe repetir el proceso anterior pero creando una shapefile de tipo polígono donde se realiza un polígono de los vértices de la finca.
- También debe crear un shapefile de tipo línea para señalar el río.
- Debe realizar simbología a todos los elementos que considere importantes dentro de la imagen y realizar una composición cartográfica.

# **4. Reportar**

El estudiante deberá reportar:

- Un mapa de ubicación del municipio de Guatemala en formato pdf
- Un mapa del área boscosa del departamento de Alta Verapaz indicando el área en hectáreas dentro del mapa.

#### **HOJA DE TRABAJO 2**

- 1. Investigue y describa los principales geoprocesos que se pueden hacer en un sistema de información geográfica.
- 2. Indique cuales son los elementos principales que debe incluir un mapa.
- 3. Señale los pasos para convertir un archivo raster a uno vectorial y con qué fin se realiza este proceso.
- 4. Calcule el área de cada departamento utilizando la herramienta calculate geometry

# **PRÁCTICA NO. 3**

# **PERCEPCIÓN REMOTA**

### **1. Propósito de la práctica:**

- **1.1.** Aprender conceptos básicos sobre la percepción remota
- **1.2.** Manipular productos obtenidos a través de percepción remota.
- **1.3.** Aplicar la metodología para la elaboración de un mapa de uso de suelos.

# **2. Marco Teórico:**

# **2.1. Percepción remota**

Es la tecnología que nos proporciona adquirir información sobre objetos en la superficie terrestre sin estar en contacto físico con ellos, un sistema de percepción remota está compuesta por distintos elementos; una fuente de energía, ya sea natural o artificial, es el origen del flujo energético; la superficie terrestre, que está compuesta por cuerpos de agua, cultivos entre otros y reflejan la energía emitida por la fuente de luz; un sensor que recibe la energía reflejada de la superficie terrestre; un sistema de recepción-comercialización donde los datos son procesados y grabados para brindarlo a usuarios; el procesador que manipula la información y genera imágenes de tipo analógicas o digitales; un intérprete que analiza las imágenes y un usuario final quien dará uso al producto de todo el proceso anterior.

# **2.2. Sensores remotos**

Son instrumentos o sistemas que adquieren información de un objeto sin estar en contacto físico con él, pueden captar información de este a distancia, según la fuente de luz que utilicen pueden ser activos o pasivos.

- Activos: La fuente de luz que utilizan es propia, ellos la emiten, pueden ser de diferentes longitudes de onda como la visible, NIR, MIR y microondas, estas últimas son las más utilizadas ya que no se ven afectadas por las condiciones climáticas como las nubes, estos sensores son capaces de determinar distancias, alturas y condiciones atmosférica, los ejemplos más comunes de sensores del tipo activo son RADAR y LIDAR.
- Pasivos: Estos sensores no emiten energía propia por lo que depende de una fuente natural de luz para poder funcionar, en este caso el sol, que rebotan en la superficie y son reflectados para luego ser captados por el sensor, los sensores utilizados en este tipo de percepción remota son multiespectrales o hiperespectrales y miden la cantidad que reciben con múltiples combinaciones de bandas, entre los sensores pasivos más conocidos están el landsat 8 y sentinel-2.

# **2.3. Resolución espacial**

Es el punto más pequeño que compone una imagen obtenida por un sensor remoto, de esta va a depender el detalle de esta, existen imágenes de baja (más de 60m/píxel), media (10-30m/pixel) y alta resolución (30cm – 5m), esta valor se expresa en centímetros o metros dependiendo del sensor, en algunos casos se emplea el concepto de campo instantáneo de visión (IFOV) que es la sección angular observada en un momento determinado, ya que el tamaño de un pixel varia conforme al incremento o alejamiento que se le haga al punto.

# **2.4. Resolución espectral**

Es el número de bandas y ancho de bandas de radiación electromagnética que el sensor puede captar, por ejemplo, las bandas del espectro visible son RGB (red, green, blue), mientras más estrechas y más bandas tenga un sensor se puede realizar una mejor discriminación a la hora de utilizar las imágenes captadas, si las bandas son muy anchas los valores no serán tan exactos.

# **2.5. Resolución radiométrica**

Los niveles de gris que el sensor es capaz de captar, esto quiere decir que tanto puede captar variaciones pequeñas en la reflectancia, en pocas palabras lo sensible que es el sensor, este valor se expresa en número de bit.

# **2.6. Resolución temporal**

Es el tiempo en que tarda un sensor en tomar dos imágenes de el mismo lugar, es tomado como el tiempo del paso del satélite sobre la vertical de un punto, también es conocido como periodo de revisita.

# **2.7. Firma espectral**

Cada superficie y material captado por un sensor remoto cuenta con un conjunto de valores radiométricos característicos, para las diferentes bandas espectrales, a esto denominamos firma espectral, y nos permite realizar la discriminación y clasificación de distintas cubiertas en la superficie terrestre, esta firma se puede obtener de diferentes maneras como medirla con un radiómetro, extraerla de una biblioteca espectral de determinada institución, o extraerla de una imagen con la debida resolución espectral.

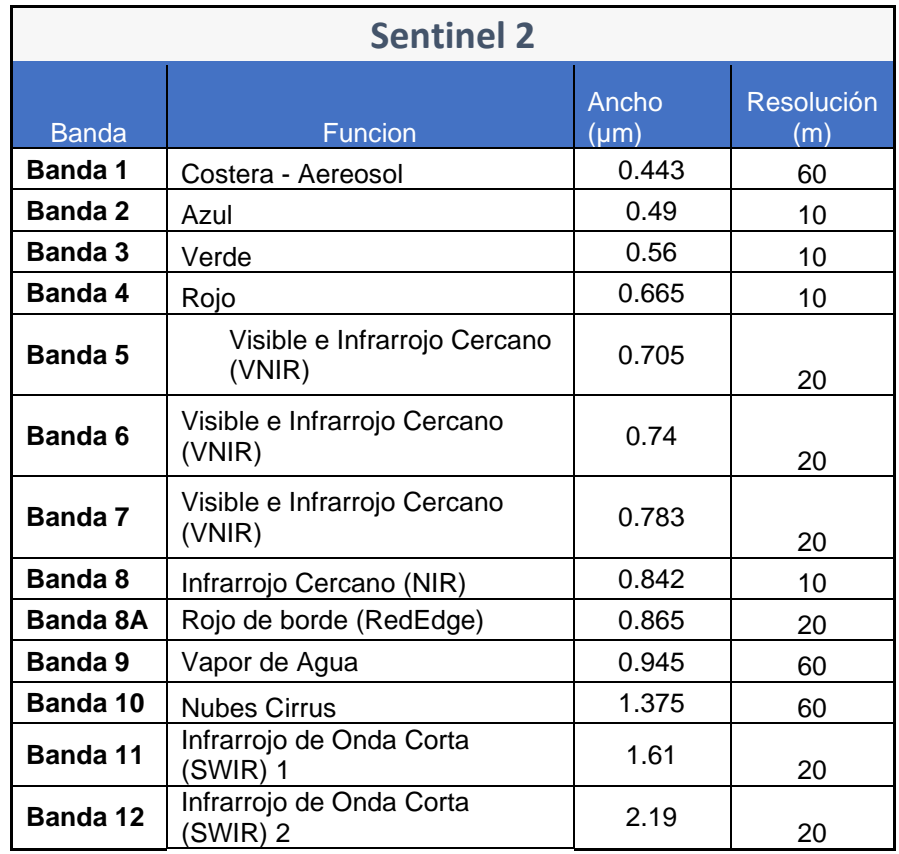

# **2.8. Bandas sensor Sentinel-2**

#### **2.9. Combinaciones Sentinel-2**

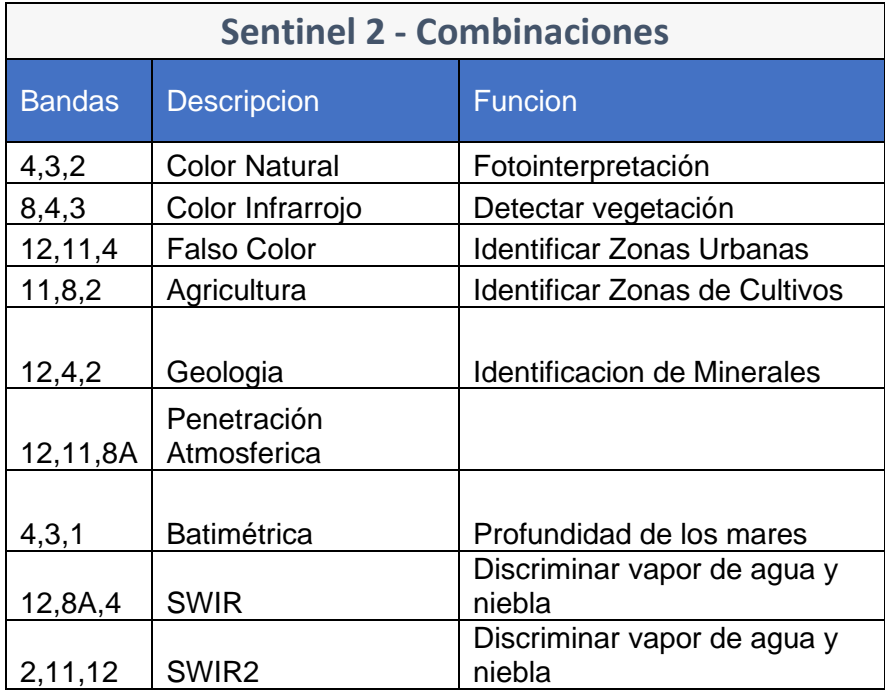

#### **3. Procedimiento**

#### **3.1. Composición de bandas a partir de una imagen satelital**

- Para realizar una composición de bandas click en el icono de add data buscar en la carpeta de trabajo la carpeta con nombre composición.
- Entrar a la carpeta con nombre granule, y luego entrar a la carpeta con nombre IMG\_DATA.
- En la carpeta IMG\_DATA encontrara, para hacer una composición de color natural debe entrar a la carpeta r10
- En la carpeta r10 debe seleccionar las bandas indicadas en el cuadro anterior para color natural que son la banda 4, 3 y 2, las cuales deben ser cargadas en ese orden.

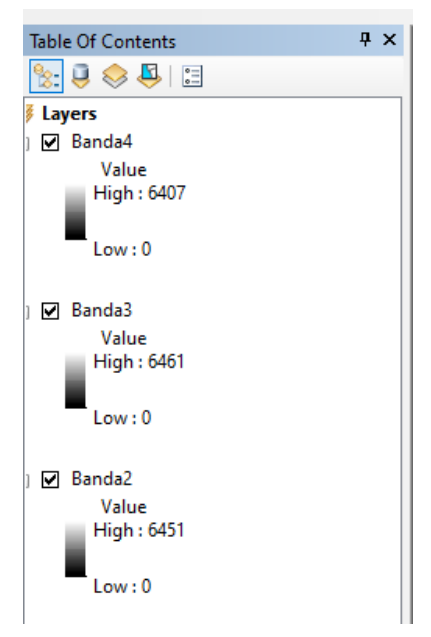

Ir al toolbox a la caja de herramientas Data managment tools, dentro de esta busca la opción de raster, luego a la opción de raster procesing y por ultimo dar doble click en la opción composite bands.

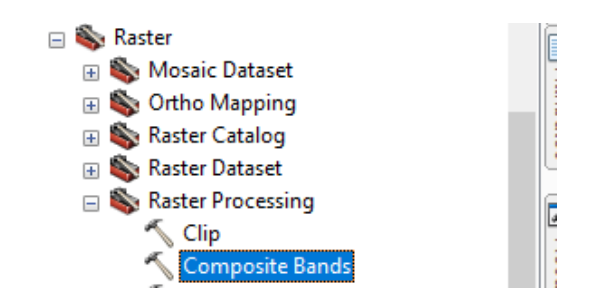

Seleccionar las bandas en el orden anterior

-

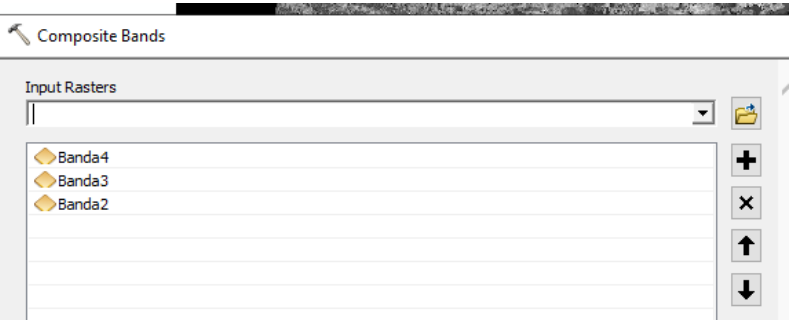

- Seleccionar la ruta de guardado y dar click en ok y obtendrá como resultado la imagen satelitar a color real, debe realizar el mismo procedimiento para generar una imagen a color infrarojo, vegetación y falso color.

#### **3.2. Clasificación no supervisada**

- Cargar el archivo clasificación
- En el toolbox seguir las siguientes opciones: Spatial Analyst Tools > Multivariate > Iso Cluster Unsupervised Classification.
- En la ventana de Iso Cluster Unsupervised Clasification llenar las entradas de la siguente manera, en input raster agregar el archivo de clasificación, en número de clases colocar el número 4 y todo lo demás no se debe modificar.

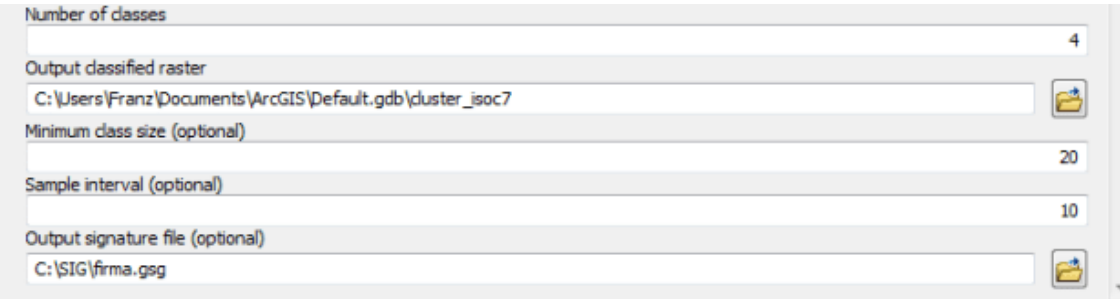

- Convertir a polígono realizar una composición cartográfica y calcular el área en hectáreas de cada cobertura de suelo.

### **3.3. Clasificación supervisada**

- Cargar el archivo clasificación
- Crear un archivo shape de tipo puntos y colocarle el nombre de supervisión
- Colocar puntos en todos los cuerpos de agua que observe

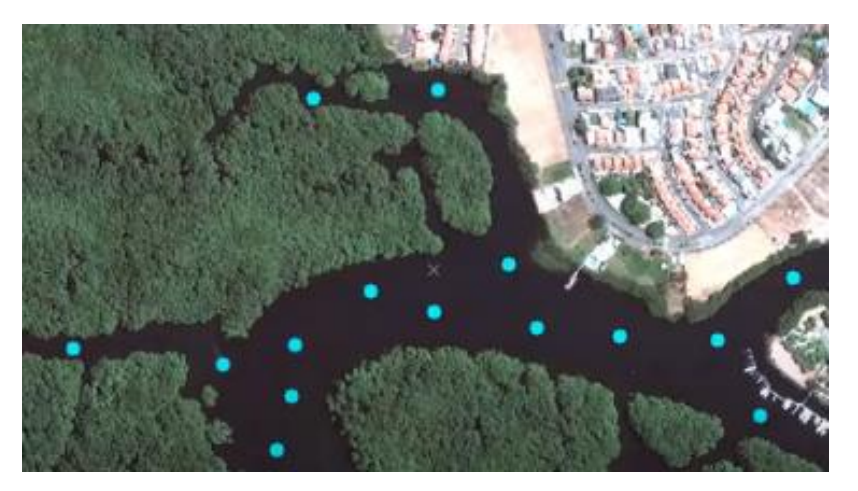

- En la tabla de atributos color en id el número 1 que se encuentren en cuerpos de agua.
- Repetir el mismo proceso, pero ahora en el área boscosa y colocar en id el número 2 en todos los puntos que se encuentren en área boscosa.
- Realizar el mismo proceso para zona urbana y suelo desnudo colocando en el id el número 3 y 4 respectivamente para el grupo de puntos de cada una de las clases.
- Para crear la firma espectral se debe ir al toolbox, en la opción de spatial analyst tools buscar la opción de multivariate y dar doble click en create signature.
- En raster de entrada ingresar la imagen satelital, en input raster or feature simple date debo ingresar el archivo vectorial de puntos, selecciono donde guardar y luego click en ok.

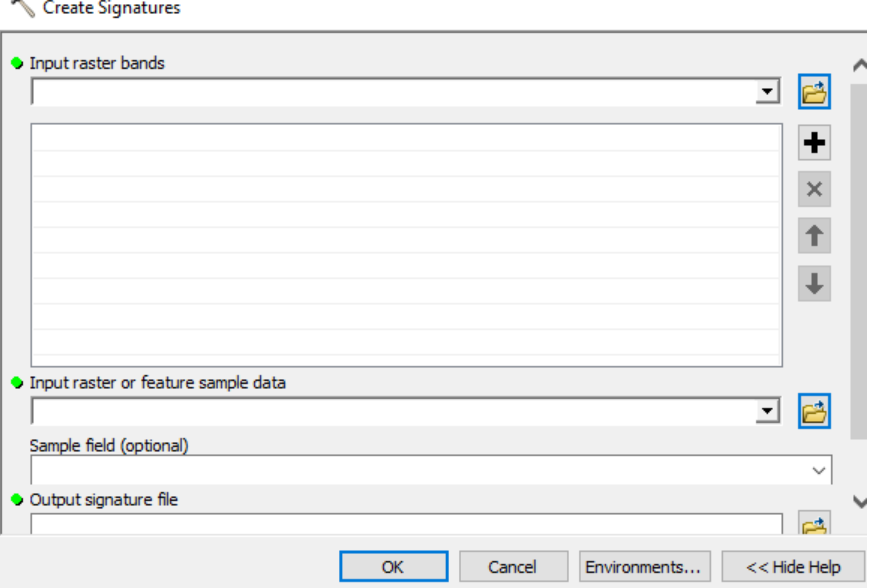

- Para crear la clasificación de coberturas se debe ir al toolbox, en la opción de spatial analyst tools buscar la opción de multivariate y dar doble click en Maximum likehook classification.
- En la nueva venta agregar en input raster la imagen satelital, y en signatura la firma creada en el paso anterior, luego click en ok.

- Se obtiene la clasificación supervisada como archivo raster.

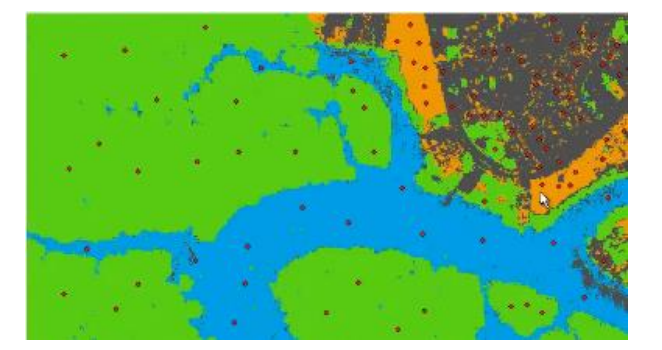

- Convertir el archivo raster a polígono.
- Calcular el área en hectáreas, realizar una composición cartográfica y comparar el área entre una clasificación supervisada y una no supervisada.

#### **5. Reportar**

El estudiante deberá reportar:

- Un mapa de cobertura de suelo de la imagen satelital tarea3, en formato pdf, donde indique el área en hectáreas de cada cobertura vegetal.

#### **HOJA DE TRABAJO 3**

- 1. Indique para que puede utilizar la clasificación supervisada y no supervisada en su carrera.
- 2. ¿Cuál es la diferencia entre una clasificación supervisada y no supervisada?
- 3. ¿Cuál de los dos tipos de clasificación es más exacta? Justifique su respuesta.
- 4. Realice un cuadro comparativo indicando las diferencias entre una imagen satelital sentinel-2 y una landsat 8.

# **PRÁCTICA NO. 4**

# **ANÁLISIS DE ÍNDICES ESPECTRALES DE VEGETACIÓN**

# **1. Propósito de la práctica:**

- **1.1.** Aprender conceptos básicos sobre los índices espectrales.
- **1.2.** Aplicar la metodología para la elaboración de mapas de índices espectrales.
- **1.3.** Aprender a interpretar los diferentes índices espectrales

# **2. Marco Teórico:**

# **2.1. Índices espectrales de vegetación**

Los Índices de Vegetación son combinaciones de las bandas espectrales registradas por los satélites de Teledetección, cuya función es realzar la cubierta vegetal en función de su respuesta espectral y atenuar los detalles de otros componentes como el suelo, la iluminación, etc.

Los Índices de Vegetación, son pues imágenes calculadas a partir de operaciones algebraicas entre distintas bandas espectrales. El resultado permite obtener una nueva imagen donde se destacan gráficamente determinados píxeles relacionados con parámetros de las coberturas vegetales: densidad, índice de área foliar y actividad clorofílica.

# **2.2. Índice de vegetación de diferencia normalizada (NDVI)**

Es un índice usado para trabajar la identificación y desarrollo de la vegetación gracias a la medición (por medio de sensores remotos instalados en los satélites) de la intensidad de la radiación de la banda del infrarrojo del espectro electromagnético en la que la vegetación emite o refleja según su estado de salud. Se puede aplicar para estimar y proyectar el desarrollo de individuos vegetales en un cultivo, además, durante el crecimiento de las plantas,

se puede efectuar un monitoreo mensual para verificar que cada una de ellas se encuentre en desarrollo adecuado.

$$
NDVI = (NIR-RED) / (NIR + RED)
$$

# **2.3. Índice de vegetación justado al suelo (SAVI)**

Fue diseñado para minimizar las influencias del brillo del suelo. Su creador, Huete, agregó un factor de ajuste del suelo L a la ecuación de NDVI para corregir los efectos del *ruido* del suelo (color del suelo, humedad del suelo, variabilidad del suelo a través de la región, etc.), que tienden a afectar a los resultados, este Índice de Vegetación se utiliza para el análisis de cultivos jóvenes, para regiones áridas con vegetación escasa (menos del 15% del área total) y superficies expuestas del suelo.

$$
SAVI = ((NIR - RED) / (NIR + RED + L)) * (1 + L)
$$

El parámetro L dependerá de la densidad vegetal y permitirá corregir el problema de influencia del suelo ofrecido por el índice NDVI. Por defecto el valor empleado es 0,5 para vegetaciones intermedias. Valores próximos a 0 mostrarán índices equivalentes al NDVI para vegetación de gran densidad. Valores próximos a 1 ayudarán amortiguar la influencia del suelo en condiciones de vegetación en desarrollo o con baja densidad.

#### **2.4. Índice de clorofila verde (GCI)**

Se usa para estimar el contenido de clorofila de las hojas en varias especies de plantas. El contenido de clorofila refleja el estado fisiológico de la vegetación; disminuye en plantas estresadas y, por lo tanto, puede usarse como un evaluador de la vigorosidad de las plantas.

#### **GCI = (NIR/GREEN)-1**

Este Índice de Vegetación es útil para monitorear el impacto de la estacionalidad, el estrés ambiental o, también, la aplicación de los pesticidas en su efecto sobre la salud de las plantas.

#### **3. Procedimiento**

#### **9.2. Principales índices espectrales para Sentinel-2 y Landsat-8**

#### **[\(NDVI\):](http://www.gisandbeers.com/calculo-del-indice-ndvi/)**

NDVI (Landsat 8) = (B5 – B4) / (B5 + B4)

NDVI (Sentinel 2) = (B8 – B4) / (B8 + B4)

### **(SAVI)**

SAVI (Landsat 8) = ((B5 – B4) / (B5+ B4 + 0,5)) \* (1,5)

SAVI (Sentinel 2) = (B08 – B04) / (B08 + B04 + 0,428) \* (1,428)

# **(GCI)**

GCI (Landsat 8) = (B5 / B3) -1

GCI (Sentinel 2) = (B9 / B3) -1

# **3.1. Cálculo del Índice de Vegetación de Diferencia Normalizada (NDVI)**

Cargar la banda 4 y la banda 8 de la imagen satelital que se encuentra dentro de la carpeta practica 4.

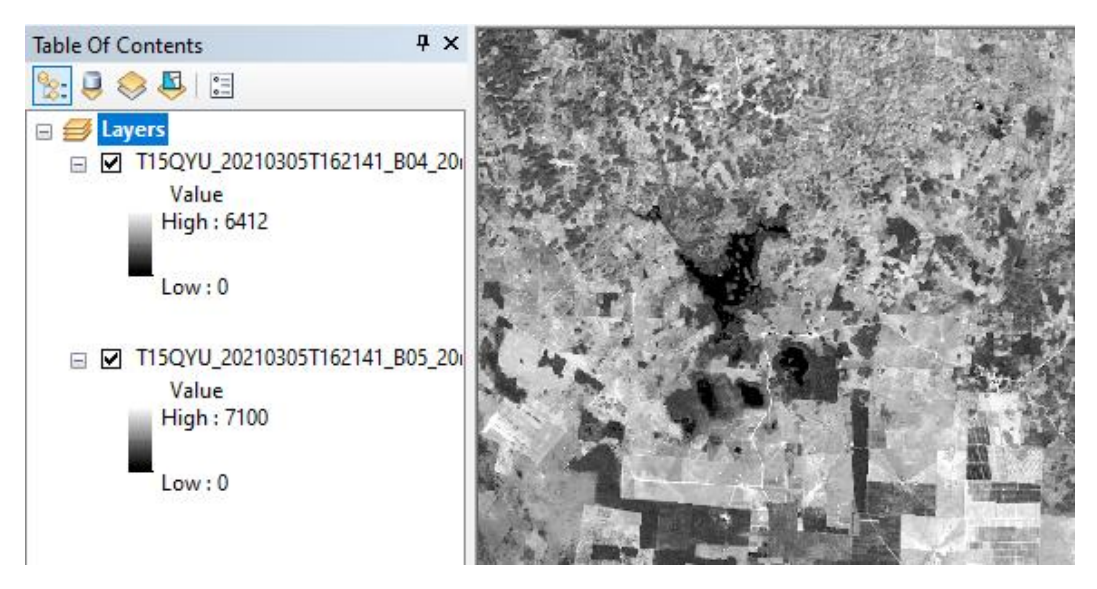

- Ir al toolbox, seleccionar la opción de spatial analyst tools, map algebra y dar doble click en la opción raster calculator.
- Dentro de la calculadora ingresar la fórmula de la siguiente manera:

Float ("b8.jp2" – b4.jp2")/Float("b8.jp2" +"b4.jp2")

- Ingresar la ruta de guardado y click en ok y se creara un archivo rastar con valores de -1 a 1.
- Dar doble click y en la simbología escoger una escala de color de verde a rojo siendo verdes los valores más cercanos a uno y rojos los valores más cercanos a -1.
- Deberá extraer una parte del archivo raster del índice NDVI donde haya cultivos mediante la herramienta extract by mask.

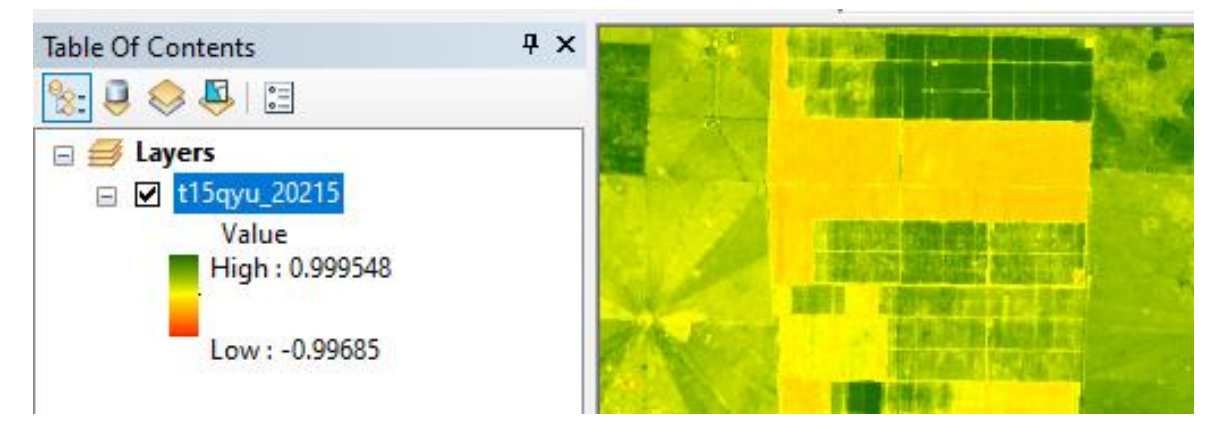

- Entrar a la simbología seleccionar la opción de classified, seleccionar la rampa de color de rojo a verde.
- Dar doble click en label y cambiar de nombre como se muestra en la siguiente imagen.

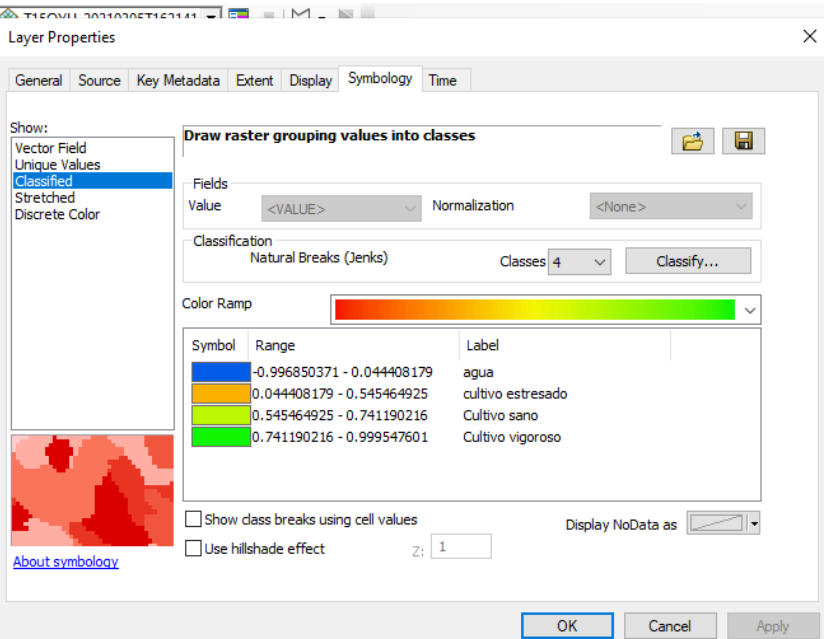

- Realizar una composición cartográfica y un análisis de los resultados.

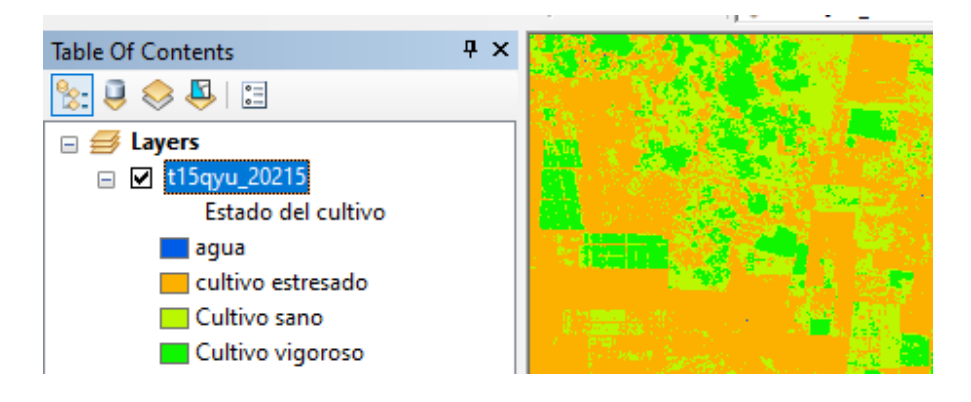

# **3.2. Cálculo del Índice de vegetación Ajustado al Suelo (SAVI)**

Cargar la banda 4 y la banda 8 de la imagen satelital que se encuentra dentro de la carpeta practica 4.

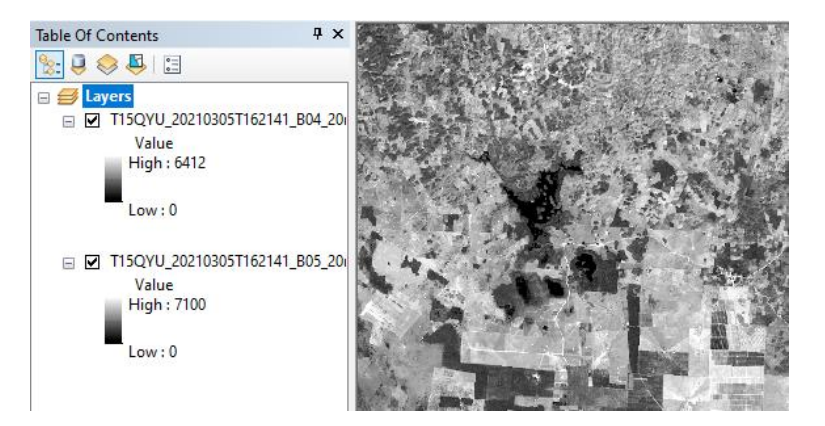

- Ir al toolbox, seleccionar la opción de spatial analyst tools, map algebra y dar doble click en la opción raster calculator.
- Dentro de la calculadora ingresar la fórmula de la siguiente manera:

$$
SAVI = (B08 - B04) / (B08 + B04 + 0,428) * (1,428)
$$

- Ingresar la ruta de guardado y click en ok y se creara un archivo rastar con valores de -1 a 1.
- Dar doble click y en la simbología escoger una escala de color de verde a rojo siendo verdes los valores más cercanos a uno y rojos los valores más cercanos a -1.
- Deberá extraer una parte del archivo raster del índice NDVI donde haya cultivos.
- Entrar a la simbología seleccionar la opción de classified, seleccionar la rampa de color de rojo a verde.
- Dar doble click en label y cambiar de nombre como se muestra en la siguiente imagen.
- Realizar una composición cartográfica y un análisis de los resultados.

#### **Reportar**

El estudiante deberá reportar:

Una composición cartográfica para cada uno de los índices e interpretar y comparar los índices.

# **HOJA DE TRABAJO 4**

- 1. Investigue 3 índices distintos a los vistos en la práctica y la función de cada uno.
- 2. ¿Qué es la reflectancia?
- 3. Investigue el comportamiento reflectivo de las siguientes coberturas: Agua, vegetación, suelo desnudo.

#### **Bibliografía**

Delgado Garcia , J. (2019). *Fotogrametría digital .* Universidad de Jaén.

- Earth Observing System . (09 de 11 de 2021). *Teledetección Satelital: Tipos, Usos Y Aplicaciones*. Obtenido de https://eos.com/es/blog/teledeteccion/
- Facultad de ciencias exactas UNCPBA. (2012). *Resoluciones en teledetección .* facultad de ciencias exactas .

Reyes Pizano, A. (2014). *Fotogrametría digital .*

- Rojas, S., & Medina, J. (2021). *Clasificación supervisada de Markov empleando imagenes multiespectrales.*
- Sarria, F. A. (2006). *Sistemas de Información Geográfica .* Murcia : Universidad de murcia .
- Universidad de Sevilla . (2020). *Fundamentos de la teledetección .* Sevilla : Universidad de Sevilla.
- Villegas Vega, H. (2008). *INTRODUCCION A LA PERCEPCION REMOTA Y SUS APLICACIONES GEOLOGICAS.* Bogotá: Instituto Colombiano de Geologia e Ingenieria.